# **Gebruikshandleiding**

# **M4710C**

**L**ees zeker de **Belangrijke voorzorgsmaatregelen** vóór u het product begint te gebruiken. Houd de gebruikshandleiding (CD) altijd binnen handbereik, zodat u die ook later gemakkelijk kunt raadplegen.

**R**aadpleeg het label op het product en geef deze informatie door aan uw dealer wanneer u ondersteuning nodig hebt.

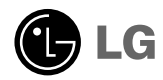

# **Veiligheidsvoorschriften**

### **Lees deze veiligheidsinstructies zorgvuldig door voordat u het product gebruikt.**

Het negeren van het waarschuwingsbericht kan ernstig letsel, een ongeval of de dood tot gevolg hebben. **Waarschuwing**

**Let op**

Het negeren van dit bericht kan leiden tot persoonlijk letsel of tot beschadiging van het product.

## **Voorzorgsmaatregelen bij de installatie van het product**

### **Waarschuwing**

- **Plaats het product niet in de buurt van een hittebron, zoals een elektrische verwarming.**
	- Dit kan een elektrische schok, brand, storing of beschadiging tot gevolg hebben.
- **Houd het zakje met antivochtigheidsmateriaal en alle plastic verpakking buiten het bereik van kinderen.**
	- Antivochtigheidsmateriaal is schadelijk bij inwendig gebruik. Als het antivochtigheidsmateriaal per ongeluk wordt ingeslikt, moet u de patiënt laten braken en direct naar het dichtstbijzijnde ziekenhuis gaan. Plastic verpakking kan leiden tot verstikking. Houd dit materiaal buiten het bereik van kinderen.
- **Plaats geen zware objecten op het product en ga niet op het product zitten.** - Als het product breekt of op de grond valt, kunt u persoonlijk letsel oplopen. Let hierbij vooral op kinderen.
- **Laat het netsnoer of de antennekabel niet slingeren.** - Hierdoor kan iemand struikelen, waardoor een elektrische schok, brand, schade aan het product of persoonlijk letsel kan ontstaan.
- **Installeer het product op een geschikte, droge plaats.**
	- Stof en vochtigheid kunnen een elektrische schok, brand of schade aan het product veroorzaken.
- **Als u een brandlucht ruikt of een vreemd geluid hoort, koppelt u het netsnoer los en neemt u contact op met het servicecenter.**
	- Als u het product blijft gebruiken en geen voorzorgsmaatregelen treft, kan dit een elektrische schok of brand veroorzaken.
- **Als u het product laat vallen of als de behuizing kapot is, schakelt u het product uit en haalt u het netsnoer los.** - Als u het product blijft gebruiken en geen voorzorgsmaatregelen treft, kan dit een elektrische schok of brand veroorzaken. Neem contact op met het servicecenter.
- **Laat het product niet vallen en let op dat er geen impact plaatsvindt op het product.**
- Gooi geen speelgoed of voorwerpen op het scherm van het product. Dit kan letsel, problemen met het product en schade aan het scherm veroorzaken.

# **Let op**

- **Zorg ervoor dat de ventilatieopening van het product niet wordt geblokkeerd. Installeer het product op een geschikte, ruime locatie (meer dan 10 cm van de muur)**
	- Als het product te dicht bij de muur staat, kan dit schade aan het product tot gevolg hebben of kan er brand ontstaan vanwege de interne hitte.
- **Do not block the ventilation hole of the product by a tablecloth or curtain.**
	- Het product kan worden beschadigd of er kan brand uitbreken vanwege oververhitting in het product.
- **Installeer het product op een vlakke, stabiele locatie waar het product niet af kan vallen.**
- Als het product valt, kunt u persoonlijk letsel oplopen of kan het product worden beschadigd.
- **Installeer het product op een locatie zonder elektromagnetische interferentie.**
- **Plaats het product niet in direct zonlicht.**
	- Dit leidt tot schade aan het product.

# **Veiligheidsvoorschriften**

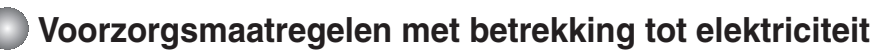

### **Waarschuwing**

- **Sluit het netsnoer aan op een geaard stopcontact.** - Verzuim kan leiden tot elektrocutie of ander persoonlijk letsel.
- **Pas alleen de nominale spanning toe.**
	- Als u dit niet doet, kan dit leiden tot beschadiging van het product of elektrocutie.
- **Raak als het onweert nooit de stroomkabel en signaalkabel aan, dit kan erg gevaarlijk zijn.**  - Dit kan elektrische schokken veroorzaken.
- **Sluit nooit meer dan één verlengsnoer, elektrisch apparaat of elektrisch verwarmingstoestel aan op één stopcontact. Gebruik een geaarde verdeeldoos die uitsluitend voor de computer bestemd is.** - Door oververhitting kan brand ontstaan.
- **Raak de stekker niet aan met natte of vochtige handen. Als de pennen van de stekker nat of stoffig zijn, moet u de stekker drogen of schoonmaken.**
	- Vochtigheid kan leiden tot elektrocutie.
- **Als u het product gedurende lange tijd niet gebruikt, koppelt u het netsnoer los.** - Door stof kan brand ontstaan en een slechte isolatie kan leiden tot elektrische lekken, een elektrische schok of brand.
- **Steek de stekker volledig in het stopcontact.** - Als het netsnoer niet volledig is bevestigd, kan dit brand tot gevolg hebben.
- **Houd de stekker vast terwijl u het netsnoer verwijdert. Buig het netsnoer niet te krachtig en plaats geen zware voorwerpen op het snoer.**
	- Het netsnoer kan dan beschadigd raken, wat tot elektrocutie of brand kan leiden.
- **Steek geen geleider (zoals een metalen pin of draad) in het uiteinde van de stroomdraad als de stekker in het stopcontact zit. Bovendien moet u het netsnoer en het uiteinde niet direct aanraken nadat u de stekker in het stopcontact hebt gestoken.**
	- Dit kan elektrocutie tot gevolg hebben.
- **Het netsnoer wordt gebruikt als belangrijkste uitschakelingsvoorziening. Zorg dat de connector makkelijk toegankelijk is na aansluiting.**
- **Hoofd stroombreker is de stroomkabel en u dient deze zo te plaatsen dat u deze eenvoudig kunt bereiken.**

## **Let op**

**Koppel het netsnoer niet los wanneer het apparaat aan staat.**

- Door de elektrische schok kan er schade aan het product optreden.

### **Voorzorgsmaatregelen bij verplaatsing of verhuizing**

### **Waarschuwing**

**Schakel het product uit.**

- Als u dit niet doet, kan dit leiden tot elektrocutie of beschadiging van het product.

#### **Verwijder alle kabels en snoeren voordat u het product verplaatst.**

- Als u dit niet doet, kan dit leiden tot elektrocutie of beschadiging van het product.

# **Veiligheidsvoorschriften**

# **Let op**

- **Verplaats het product zonder te schokken.** - Als u dit niet doet, kan dit leiden tot elektrocutie of beschadiging van het product.
- **Gooi het verpakkingsmateriaal niet weg. Gebruik de verpakking wanneer u het product verplaatst.**
- **Houd het scherm naar voren gericht en houd het tijdens het verplaatsen met beide handen vast.**
	- Als u het product laat vallen, kan er een elektrische schok of brand worden veroorzaakt door het beschadigde product. Neem contact op met het servicecenter voor reparatie.

### **Voorzorgsmaatregelen bij gebruik van het product**

### **Waarschuwing**

- **Haal het product niet zelf uit elkaar en voer zelf geen reparaties of veranderingen uit.**
	- Hierdoor kan brand of een elektrische schok ontstaan.
	- Voor controles, kalibratie of reparaties neemt u contact op met het servicecenter.
- **Trek de stekker uit het stopcontact indien het scherm langere tijd niet gebruikt wordt.**
- **Houd het product uit de buurt van water.**
	- Hierdoor kan brand of een elektrische schok ontstaan.

# **Let op**

- **Plaats geen brandbare stoffen of materialen in de buurt van het product.** - Als er onachtzaam wordt omgegaan met de brandbare stoffen bestaat er gevaar van explosie of brand.
- **Wanneer u het bruine buisoppervlak schoonmaakt, moet u het netsnoer lostrekken. Gebruik een zachte doek om krassen te voorkomen. Gebruik geen natte doek.**
	- Het water kan in het product terechtkomen en een elektrische schok of een ernstig defect veroorzaken.
- **Neem af en toe een rustpauze voor uw ogen.**
- **Zorg ervoor dat het product altijd schoon is.**
- **Neem om de spieren te ontspannen een comfortabele en natuurlijke houding aan wanneer u met een product werkt.**
- **Las regelmatig een pauze in wanneer u langere tijd met een product werkt.**
- **Druk niet hard op het scherm met uw hand of een scherp object, zoals een nagel, pen of potlood. Voorkom krassen.**
- **Behoud de juiste afstand tot het product.** - Uw gezichtsvermogen kan schade oplopen als u onvoldoende afstand houdt.
- **Stel de juiste resolutie en klok in, zoals wordt beschreven in de gebruikershandleiding.** - Dit kan een nadelige invloed hebben op de weergave.
- **Gebruik alleen geautoriseerde schoonmaakmiddelen voor het reinigen van het product. (Gebruik geen wasbenzine, thinner of reinigingsmiddelen op basis van alcohol.)**
	- Hierdoor kan er schade aan het product ontstaan.

## **Verwijdering**

De fluorescerende lamp die in dit product is gebruikt bevat een kleine hoeveelheid kwik.

Dit product mag niet bij het gewone vuilnis worden gezet. Dit product moet worden verwijderd volgens de geldende voorschriften van de plaatselijke autoriteiten.

# **Afstandsbediening gebruiken**

### **Functie van de knoppen op de afstandsbediening**

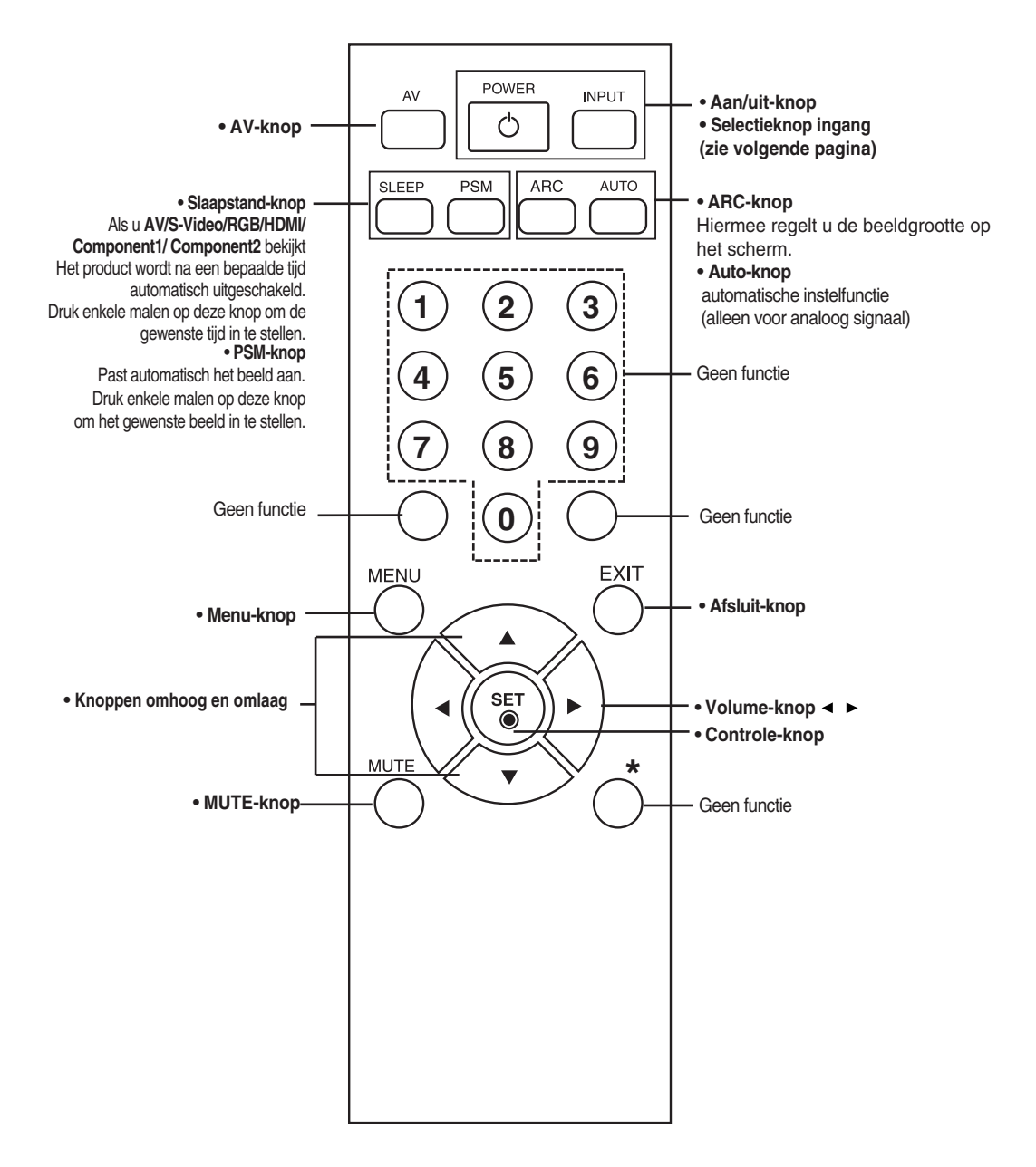

# **Afstandsbediening gebruiken**

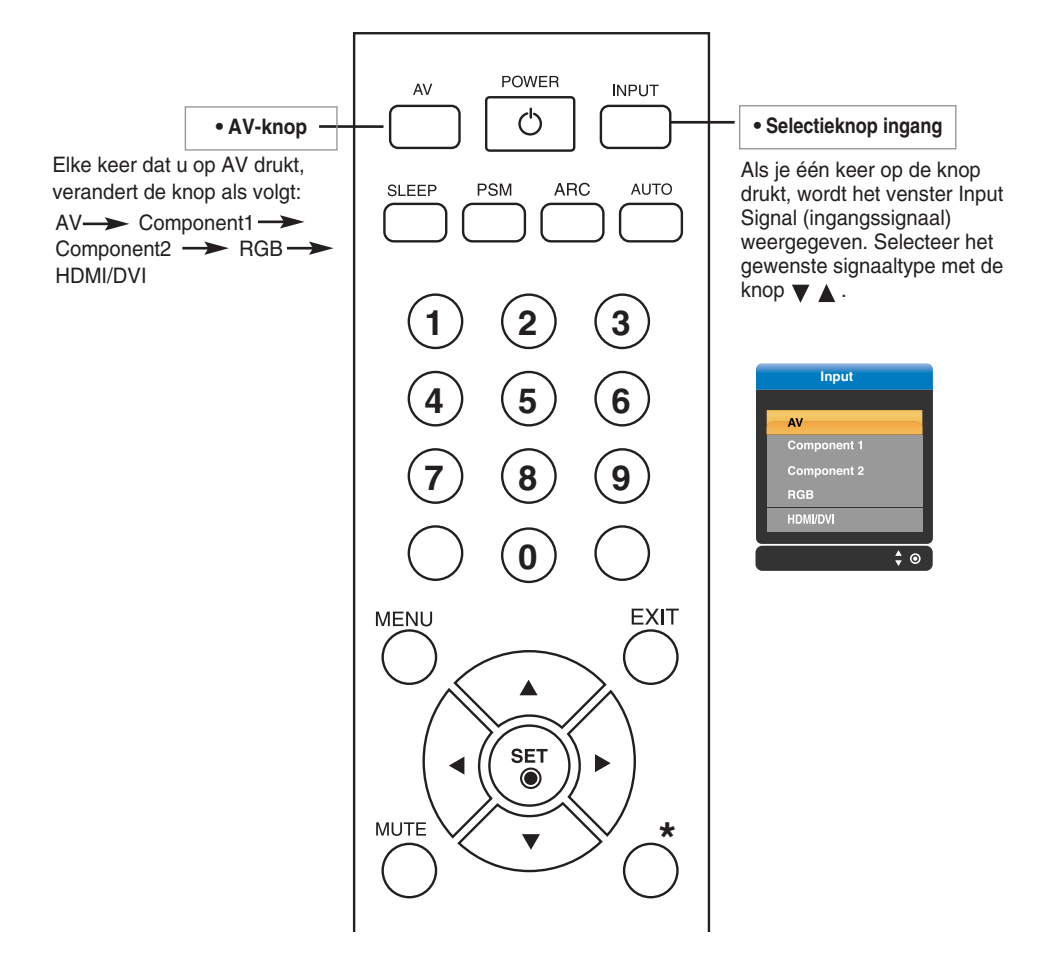

### **Batterijen in de afstandsbediening plaatsen**

- **1. Open het klepje van het batterijvak.**
- **2. Plaats de batterijen met de polen (+/-) op de juiste plaats.**
- **3. Sluit het klepje van het batterijvak.** • Lever gebruikte batterijen in als klein chemisch afval, zodat het milieu niet wordt belast.

# **Naam en functie van de onderdelen**

**\* De productafbeelding in de handleiding kan afwijken van de werkelijkheid.**

### **Achterzijde**

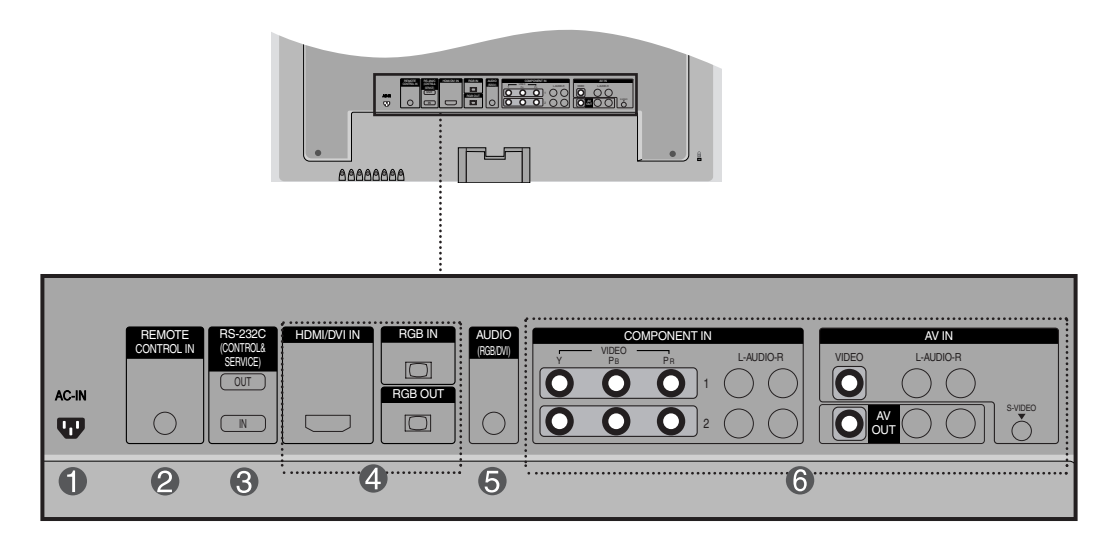

- **Stroomaansluiting: sluit het netsnoer aan**
- **Vaste poort afstandsbediening**
- **Seriële poorten RS-232C**
- **Signaalingangen pc**
- **Aansluiting pc-geluid : Sluit de audiokabel aan op de \*LINE OUT-aansluiting van de geluidskaart van de pc.**
- **AV-poorten**

#### **\*LINE OUT**

Een connector voor aansluiting op de luidspreker met ingebouwde versterker. Controleer de overeenkomstige connector van de geluidskaart van de pc voordat u de kabel aansluit. Als de geluidskaart van de pc alleen een Speaker Out-aansluiting heeft, verlaagt u het volume op de pc.

Als de geluidskaart van de pc zowel Speaker Out als Line Out ondersteunt, activeert u de Line Outaansluiting met behulp van de kaartjumper van het programma (raadpleeg de handleiding bij de geluidskaart).

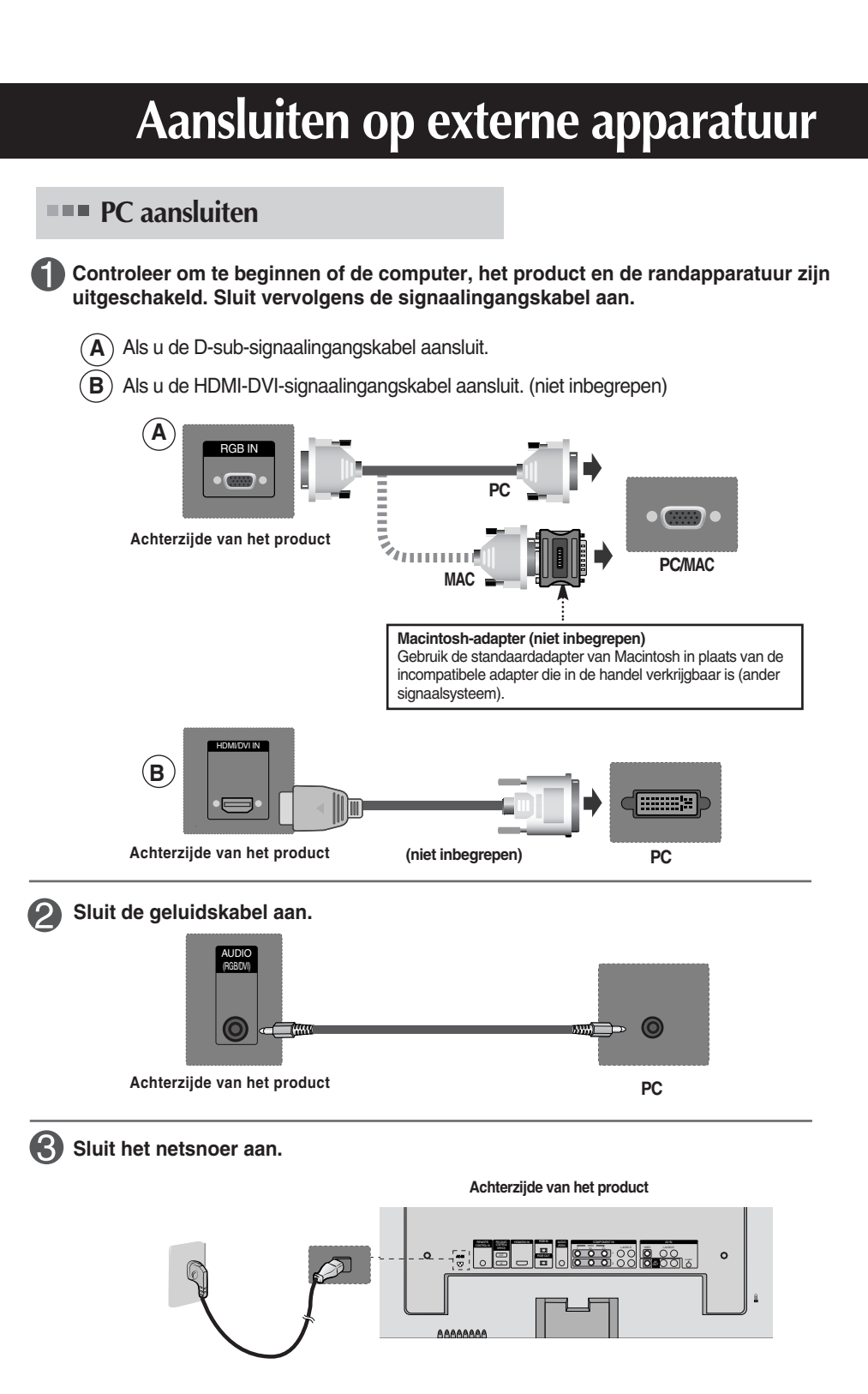

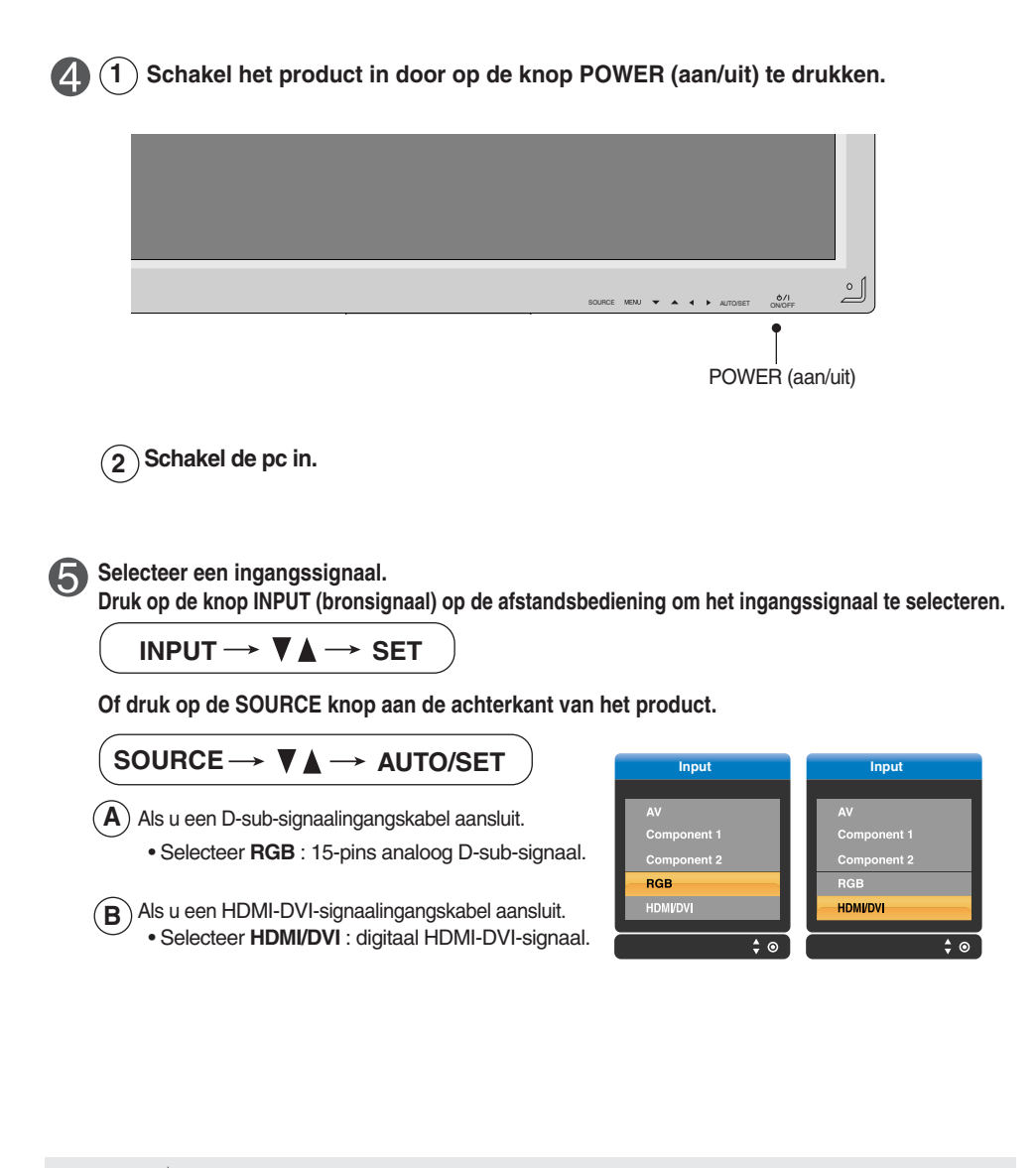

**Opmerking**

• **Twee computers aansluiten**

Sluit de signaalkabels (DVI en D-sub) op elke computer aan. Druk op de knop INPUT (bronsignaal) van de afstandsbediening om de computer te selecteren die u wilt gebruiken. • **Zorg voor een directe aansluiting op een geaard stopcontact of een verdeeldoos met**

**aarddraad.**

### **RGB-uitvoer bekijken**

**Gebruik deze functie als ANALOGE RGB-invoer van een pc wordt weergegeven op het andere product.**

• **Voor het gebruiken van verschillende producten die op elkaar zijn aangesloten** Sluit het ene uiteinde van de signaalinvoerkabel (15-pins D-sub-signaalkabel) aan op de **RGB OUT**-connector van **product 1** en het andere uiteinde op de RGB IN-connector van ander producten.

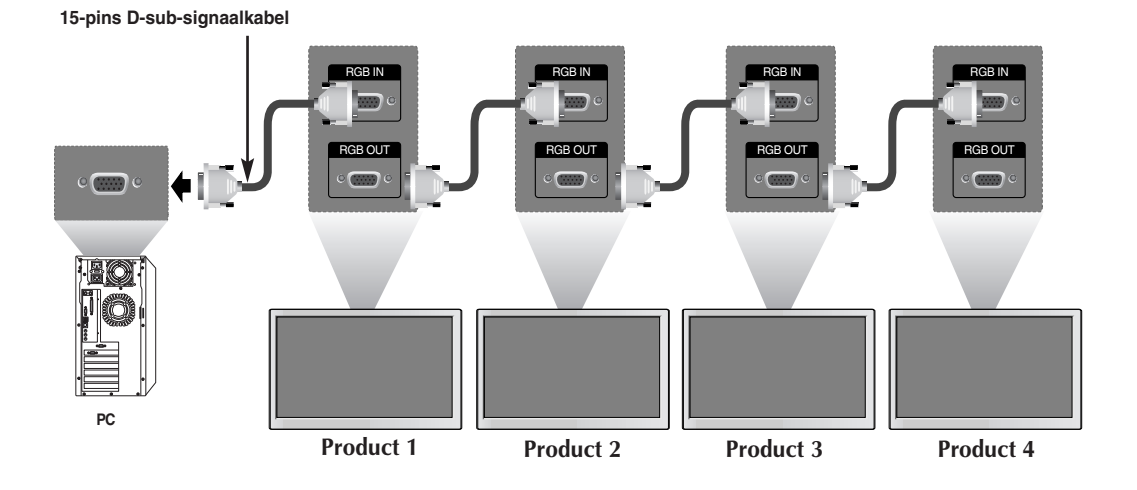

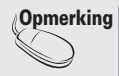

Bij multi aansluiting in/uit cascade formaat, raden we kabels zonder verlies aan. Si consiglia di utilizzare un distributore di segnali.

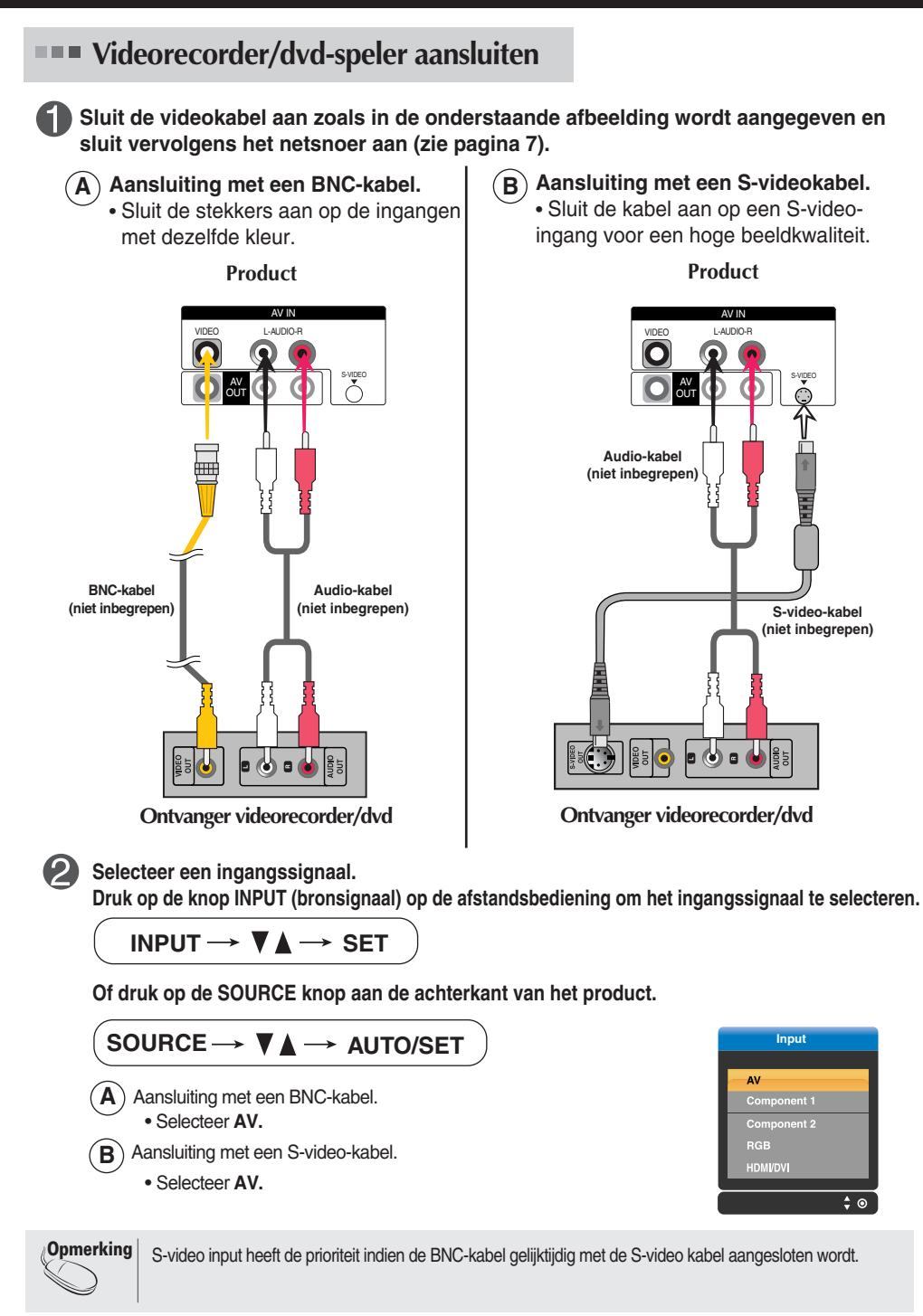

#### **Aansluiten op externe apparatuur HDTV/Dvd-speler aansluiten (480p/576p/720p/1080i/480i/576i) Sluit de video-/audiokabel aan zoals in de onderstaande afbeelding wordt aangegeven en sluit vervolgens het netsnoer aan (zie pagina 7).** • Sluit de stekkers aan op de ingangen met dezelfde kleur. **Product Product**  $\mathsf{A}$  **Product B** COMPONENT IN COMPONENT IN VIDEO Y PB PR L-AUDIO-R VIDEO Y PB PR L-AUDIO-R  $\odot$ O  $\odot$ 1 1 2 2 **BNC-kabel Audio-kabel BNC-kabel Audio-kabel (niet inbegrepen) (niet inbegrepen) (niet inbegrepen) (niet inbegrepen)** 포  $\blacksquare$  $\overline{2}$  $\mathbf{r}$ **HDTV-ontvanger HDTV-ontvanger**

**Selecteer een ingangssignaal.**

**Druk op de knop INPUT (bronsignaal) op de afstandsbediening om het ingangssignaal te selecteren.**

**INPUT**  $\rightarrow \nabla \blacktriangle \rightarrow$  **SET** 

**Of druk op de SOURCE knop aan de achterkant van het product.**

• Selecteer **COMPONENT 1.** • Selecteer **COMPONENT 2. B A** SOURCE → **VA** → AUTO/SET

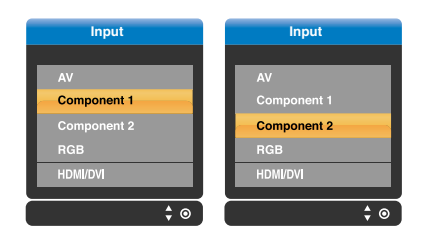

**HDMI/DVI/D-Sub(HDCP) vanaf Videorecorder/dvd-speler of decoder aansluiten (480p/576p/720p/1080i)**

**Sluit de video-/audiokabel aan zoals in de onderstaande afbeelding wordt aangegeven en sluit vervolgens het netsnoer aan (zie pagina 7).**

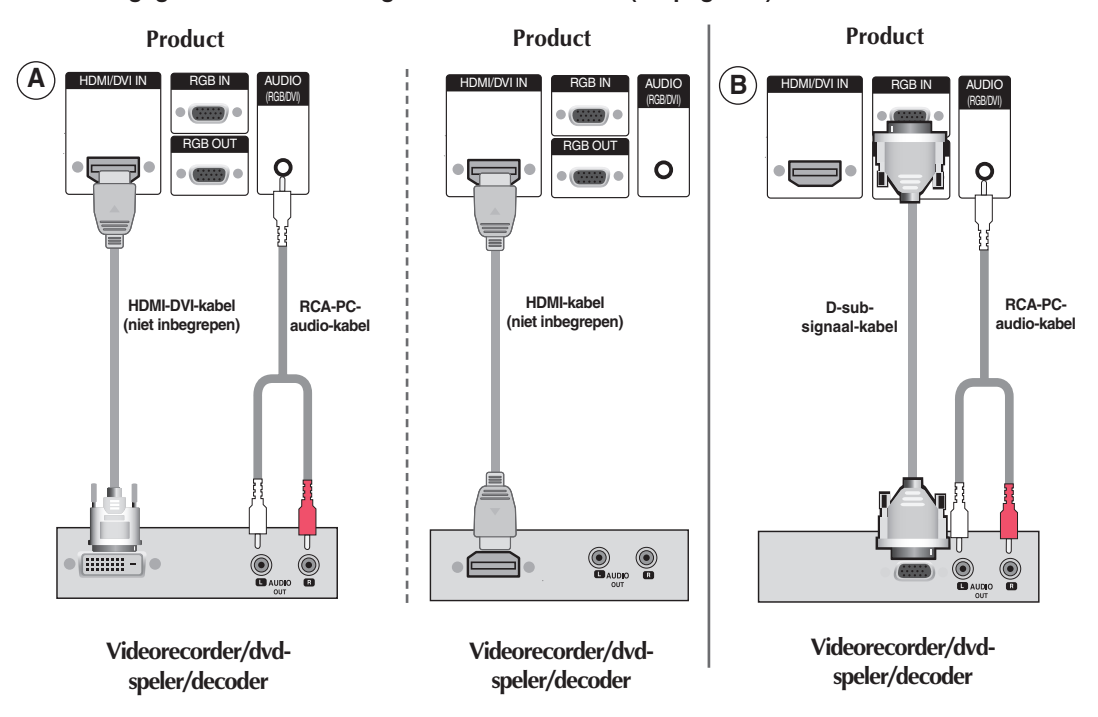

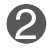

**Selecteer een ingangssignaal.**

**Druk op de knop INPUT (bronsignaal) op de afstandsbediening om het ingangssignaal te selecteren.**

**INPUT**  $\rightarrow$  $\blacktriangledown$  $\blacktriangle$   $\rightarrow$  **SET** 

**Of druk op de SOURCE knop aan de achterkant van het product.**

SOURCE → **VA** → AUTO/SET **Input Input**  $\blacktriangle$  ) Als u een HDMI-DVI-signaalingangskabel aansluit. ent 1 Als u een HDMI-signaalingangskabel aansluit. • Selecteer **HDMI/DVI RGB** HDMI/DVI **HDMI/DVL**  $\left(\mathbf{\hat{B}}\right)$ Als u een D-sub-signaalingangskabel aansluit. • Selecteer **RGB**

### **AV-uitgangen aansluiten**

Als u het ingangssignaal van het hoofdvenster instelt op **'AV (CVBS)'**, kunt u het signaal dat u bekijkt naar de AVuitgang sturen.

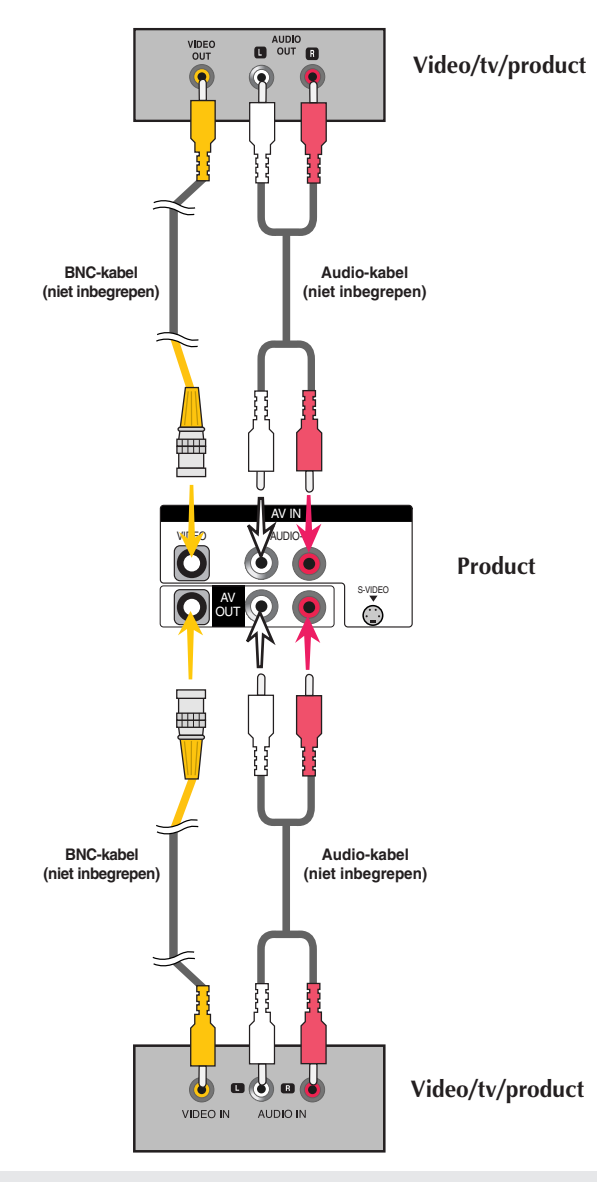

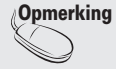

Bij multi aansluiting in/uit cascade formaat, raden we kabels zonder verlies aan. Si consiglia di utilizzare un distributore di segnali.

# **Kabels rangschikken met de kabelmanager**

**\* Alleen van toepassingen op modellen met steun.** 

**1. Orden de kabels in het midden zoals hieronder afgebeeld.**

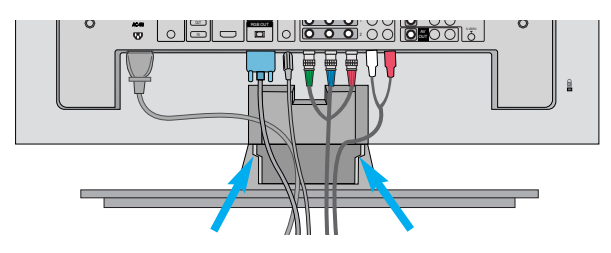

**2. Plaats de kabelmanager in de houdersleuf.**

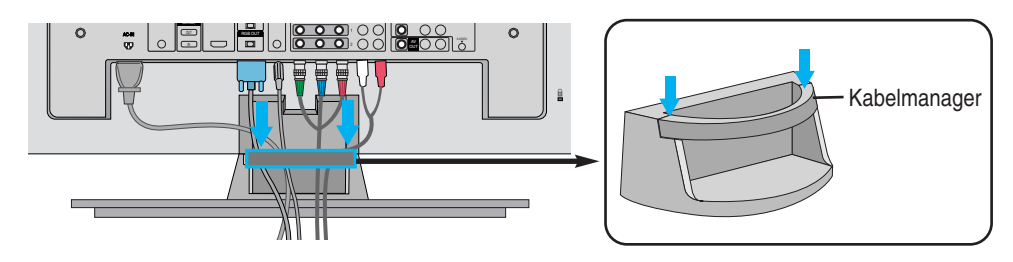

**\* Indien u het wilt verwijderen.**

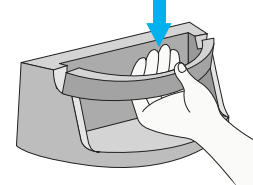

Houd de Kabelmanagement vast met beide handen en trek omlaag.

#### **Waarschuwing**

- Pak de monitor nooit vast bij de kabelmanager.
- Nooit op de kabelmanager drukken.

### **Functie van de scherminstellingsknoppen**

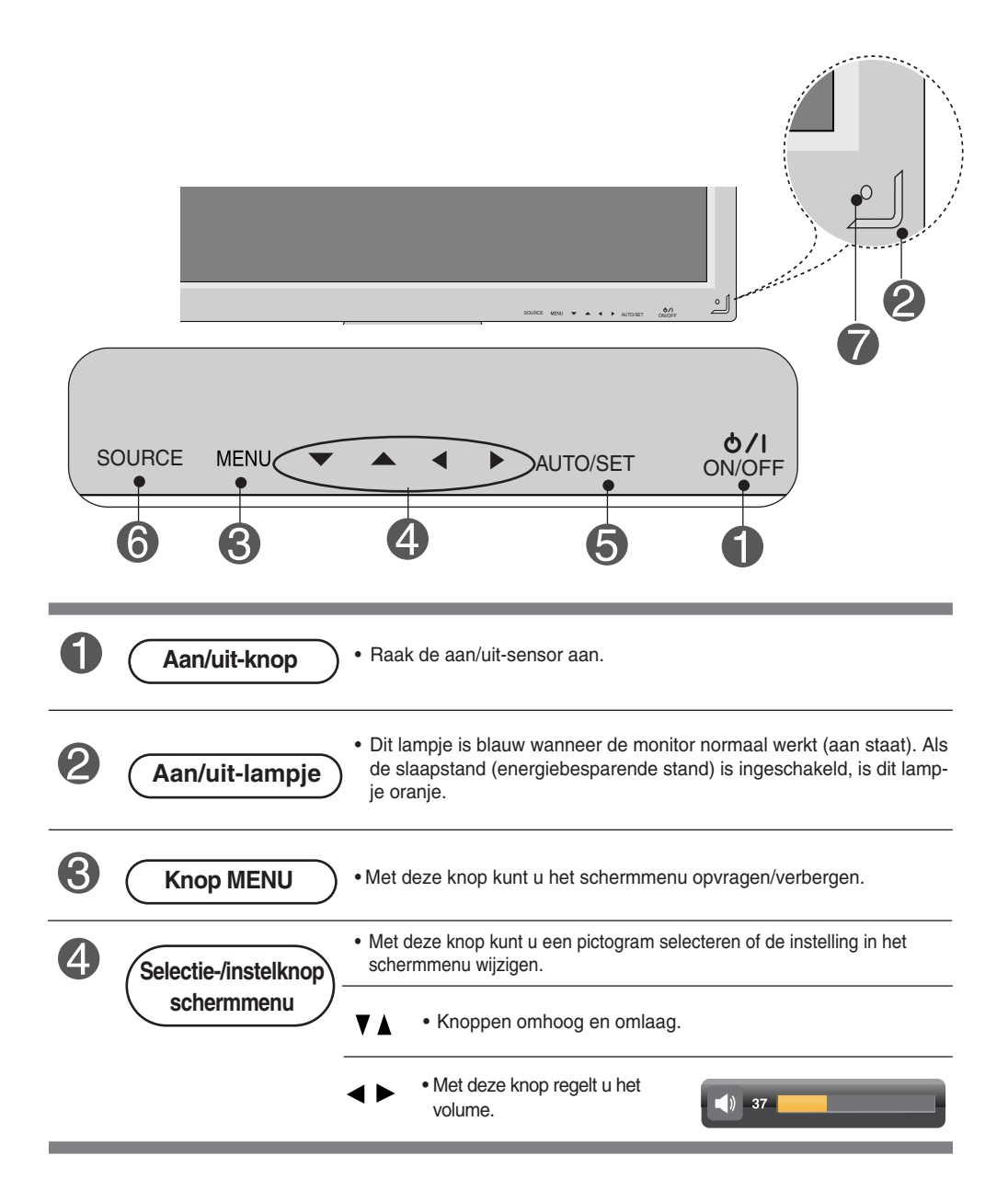

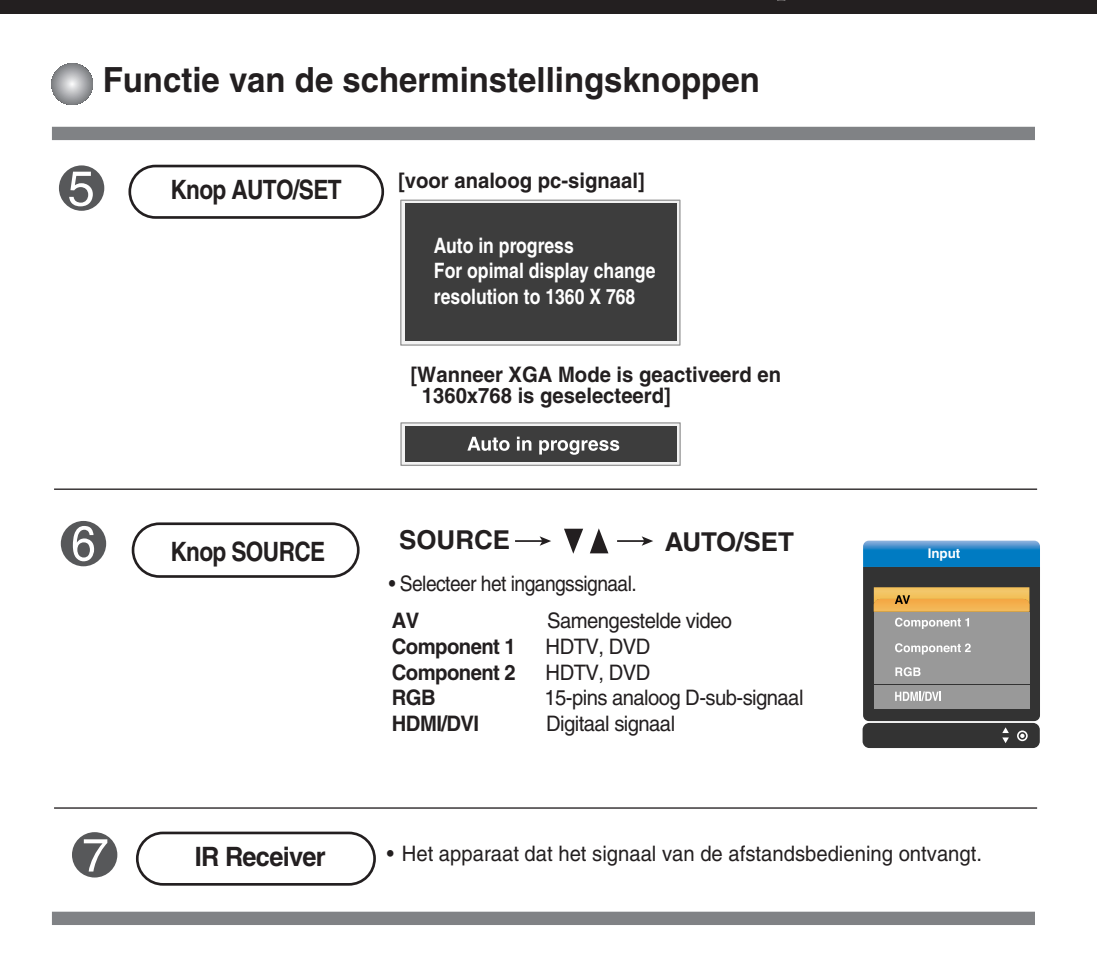

### **Schermmenu**

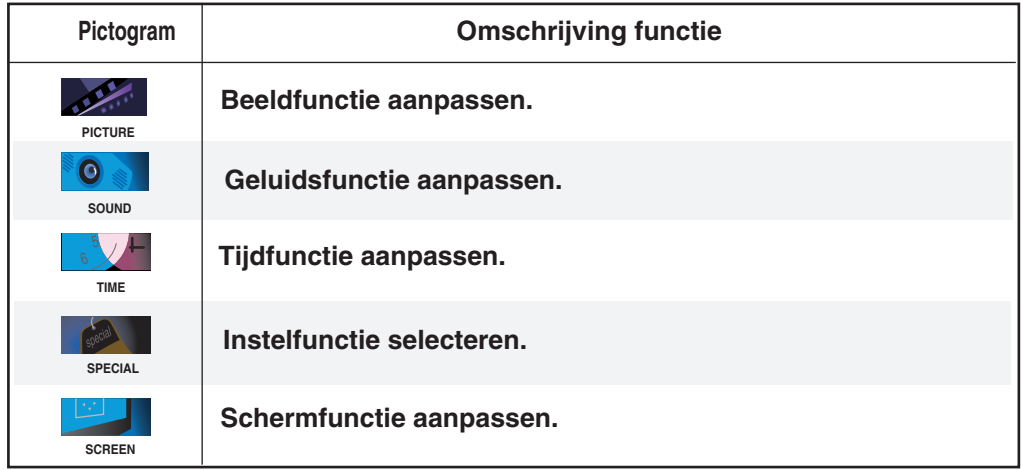

**Opmerking** | Schermmenu

Het schermmenu is een grafische weergave aan de hand waarvan u de schermstatus op een eenvoudige manier kunt aanpassen.

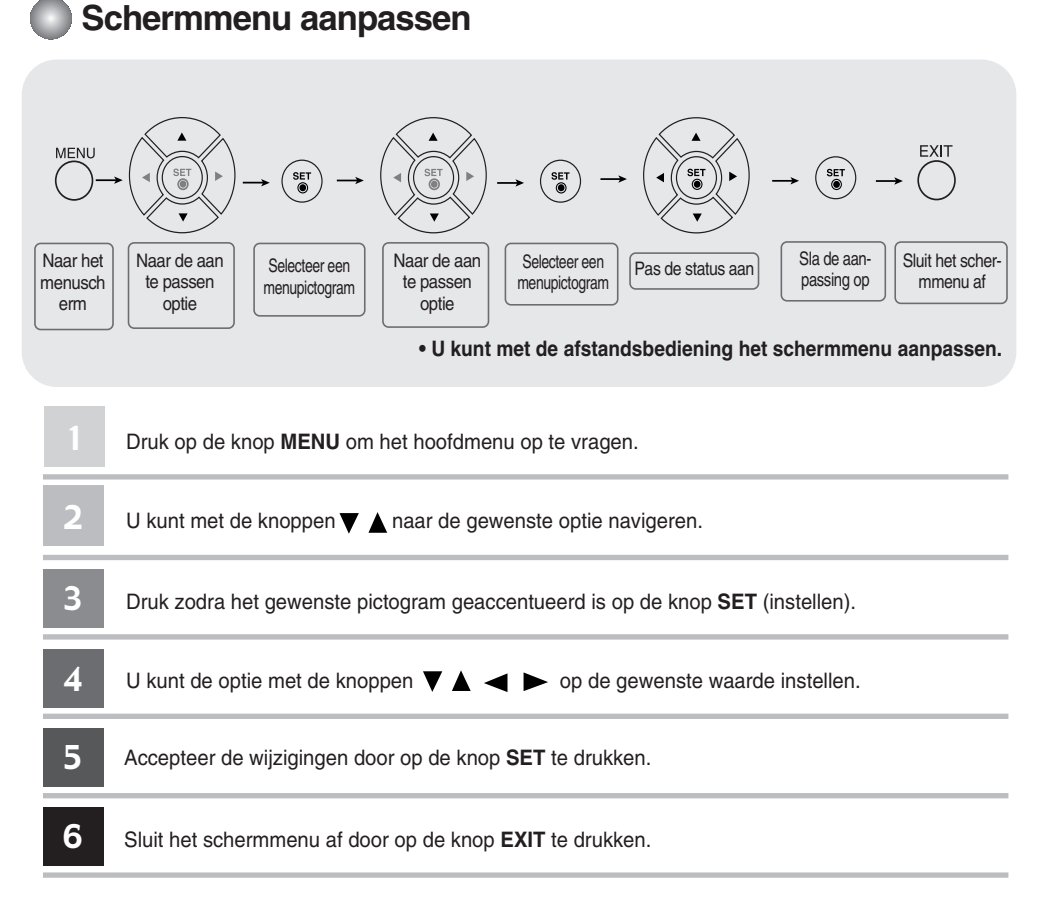

### **Scherm automatisch aanpassen**

U moet de schermweergave aanpassen als u het product op een nieuwe computer aansluit of de modus wijzigt. In het volgende hoofdstuk wordt besproken hoe u het productscherm optimaal kunt instellen.

Druk op de knop AUTO/SET (auto/selectie) (**knop AUTO** van de afstandsbediening) voor het analoge pc-signaal. Er wordt dan een optimale schermstatus geselecteerd die bij de huidige modus past.

Als de aanpassing niet naar wens is, moet u de schermpositie, -klok en -fase in het schermmenu aanpassen.

**[Wanneer XGA Mode is geactiveerd en 1360x768 is geselecteerd]**

Auto in progress

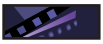

### Schermkleur aanpassen

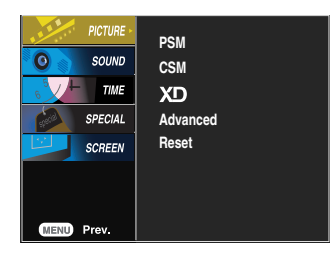

**PSM**

De **PSM**-functie past de schermbeeldkwaliteit automatisch aan

- op basis van de AV-gebruiksomgeving.
- **Dynamic** (Dynamisch): deze optie selecteert u om een scherp beeld te krijgen.
- **Standard** (Standaard): de meest gebruikelijke en natuurlijke status van de schermweergave.
- **Mild** : deze optie selecteert u om een zacht beeld te krijgen.
- **User1,2** (Gebruiker): deze optie gebruikt u als u eigen instellingen wilt toepassen.

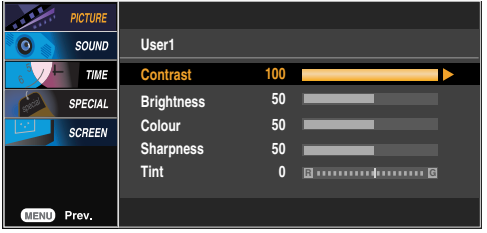

**Contrast** : hiermee stelt u het verschil in tussen de lichte en donkere niveaus in het beeld. **Brightness** (Helderheid) : Hiermee regelt u de helderheid van het scherm. **Colour** (Kleuren) : Hiermee regelt u het kleurniveau.

**Sharpness** (Scherpte) : Hiermee regelt u de scherpte van het beeld. **Tint** : Hiermee regelt u het tintniveau.

**CSM**

Hiermee selecteert u een standaardkleurenset.

- **Cool** (koel): enigszins paarsachtig wit.
- **Normal** (normaal): Enigszins blauwachtig wit.
- **Warm** : Enigszins roodachtig wit.
- **User**(Gebruiker): deze optie gebruikt u als u eigen instellingen wilt toepassen.

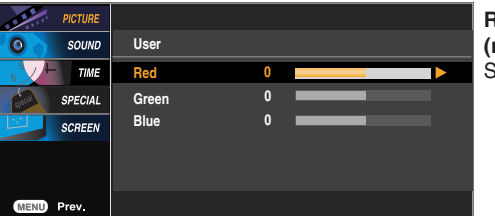

**Red / Green / Blue (rood/groen/blauw)** Stel uw eigen kleurniveaus in.

**Opmerking** Als de optie **PSM** in het menu **PICTURE**(BEELD) is ingesteld op **Dynamic (Dynamisch), Standard (Standaard), Mild**, worden de volgende menu's automatisch ingesteld.

### Schermkleur aanpassen

XD is de unieke beeldverbeteringstechnologie van LG Electronics waarmee een echte HD-bron op basis van een geavanceerd digitaal signaalverwerkingsalgoritme kan worden weergegeven. Deze functie is niet beschikbaar in de modus RGB-PC of HDMI/DVI PC. Dit menu wordt geactiveerd nadat u **User1 (Gebruiker1)** of **User2 (Gebruiker2)** van **PSM** hebt geselecteerd

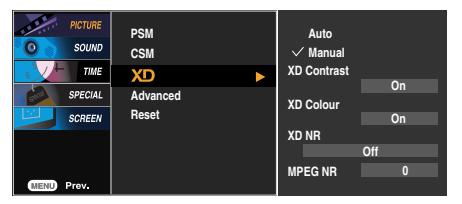

- **Auto (automatisch):** XD wordt automatisch gewijzigd in Auto.
- **Manual (Handmatig)** : als u Handmatig selecteert, kunt u XD Contrast, XD Colour, XD NR en MPEG NR aanpassen.
	- **XD Contrast**: het contrast automatisch optimaliseren afhankelijk van de helderheid van de reflectie.
	- **XD Colour (XD Kleur)**: de kleuren van de reflectie automatisch aanpassen om de kleuren zo natuurgetrouw mogelijk te reproduceren.
	- **XD NR**: de ruis in zoverre verwijderen dat het oorspronkelijke beeld niet wordt aangetast.
	- **MPEG NR** : u kunt MPEGNR selecteren om beeldruis te onderdrukken die tijdens het kijken naar AV op het scherm kan verschijnen.

**Advanced (Geavanceerd)**

**XD**

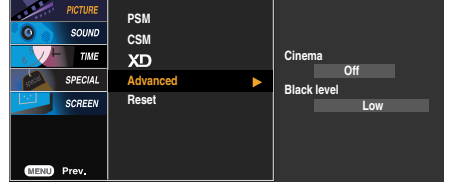

- **Cinema (Bioscoop)**: (Deze functie werkt in de volgende modus AV, Component 480i/576i) Wanneer u naar een film kijkt, dan stelt deze functie het toestel in voor optimale beeldweergave.
- **Black Level (Zwartniveau)** : (Deze functie werkt in de volgende modus AV(NTSC), HDMI stelt het contrast en de helderheid in van het scherm met behulp van het zwartniveau.
	- **Low (Laag)**: de reflectie van het scherm wordt helderder.
	- **High (Hoog)** : de reflectie van het scherm wordt donkerder.
	- **Auto (Automatisch)** : hiermee wordt het zwartniveau van het scherm automatisch hoger of lager gezet.

de fabrieksinstellingen voor **PSM, CSM, XD** en **Advanced (Geavanceerd)** worden hersteld. **Reset (Resetten)** 

### **Audiofunctie aanpassen**

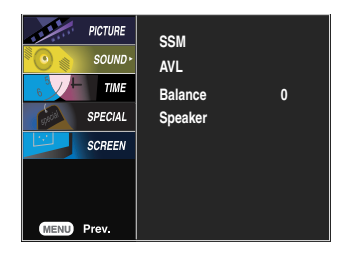

#### **SSM**

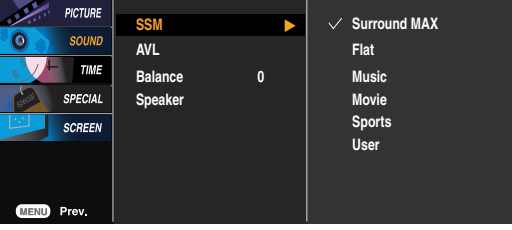

De beste geluidskwaliteit wordt automatisch geselecteerd op basis van het soort video dat u aan het bekijken bent.

- **Surround MAX :** schakelt Surround MAX in. Met deze functie kunt u mono- of stereosig nalen met dynamische surroundeffecten weergeven. Zo ontstaat een warm en diep geluid. Als u Surround MAX inschakelt, kunt u de audioinstellingen niet aanpassen.
- **Flat** (Plat) : Voor de meest indrukwekkende en natuurlijke audio.
- **Music** (Muziek) : Selecteer deze optie als u van het originele geluid wilt genieten wanneer u naar muziek luistert.
- **Movie** (Film) : Selecteer deze optie voor een sublieme geluidskwaliteit.
- **Sports** (Spraak) : Selecteer deze optie als u naar sportverslagen kijkt.
- **User** (Gebruiker) : Selecteer deze optie als u eigen audio-instellingen wilt toepassen.

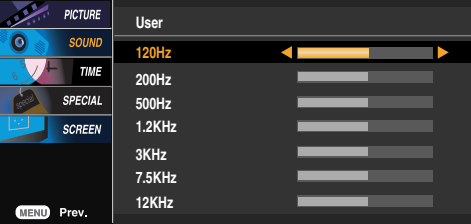

Hiermee kunt u volumeverschillen tussen kanalen of signalen automatisch op het geschiktste niveau oplossen. U schakelt deze functie in door AAN te selecteren. **AVL**

Met deze functie kunt u de balans tussen de linker- en rechterluidspreker instellen. **Balance (Balans)**

u kunt de status van de interne luidsprekers aanpassen. Als u uw externe stereosysteem wilt **(Luidspreker)** gebruiken, schakelt u de interne luidsprekers van het toestel uit. **Speaker**

**Opmerking** | Als u het apparaat hebt aangesloten op de computer en de instelling van **SSM** in het audiomenu is **Flat** (Plat)**, Music** (Muziek)**, Movie** (Film) of **Sports** (Spraak), dan hebt u de beschikking over de volgende menu's: Balans, **AVL** en **Surround MAX**.

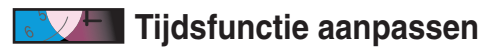

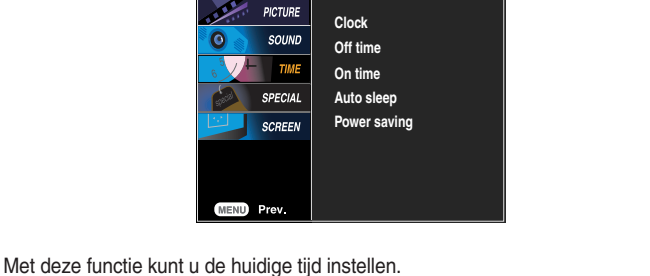

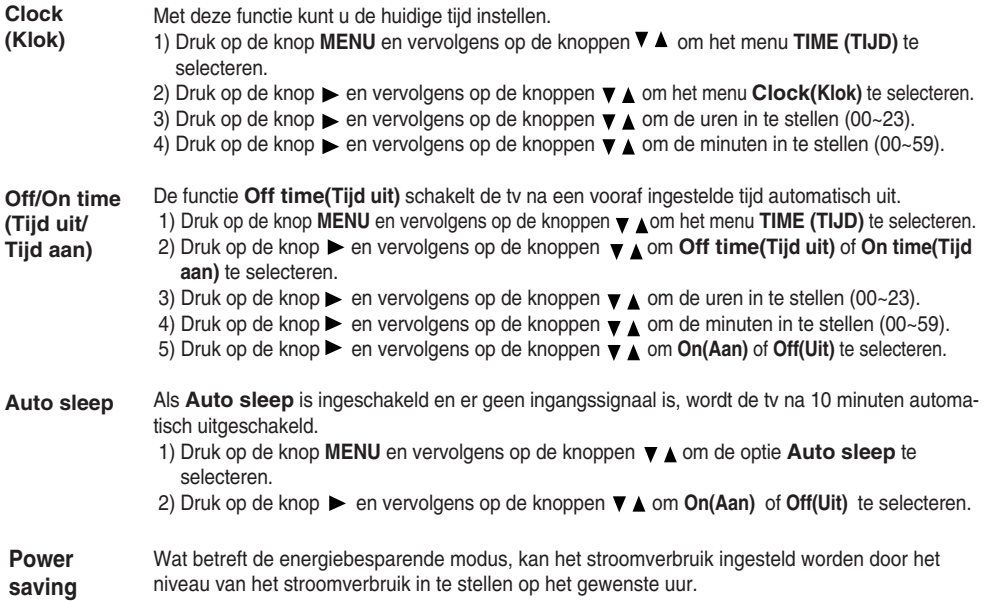

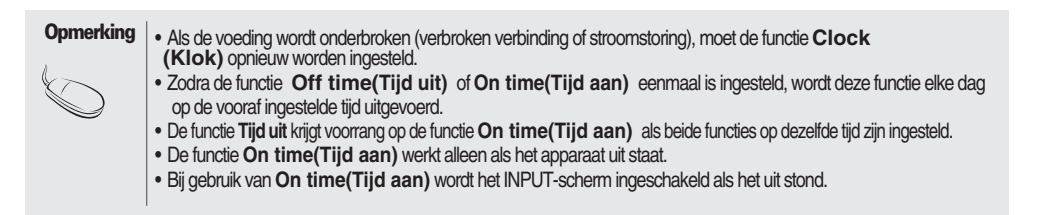

### **D** Opties kiezen

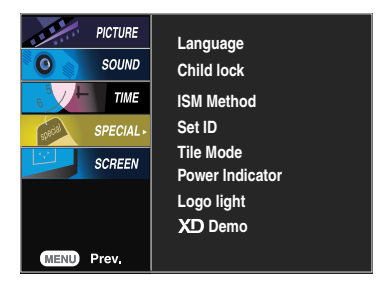

**Language** Hiermee kiest u de taal waarin u de namen van de besturingselementen wilt weergeven.

Selecteer **On(Aan)** of **Off(Uit)** met de knoppen  $\blacktriangledown$  . U kunt de set zo instellen dat deze alleen met de afstandsbediening kan worden gebruikt. Met deze functie kunt u ongewenst gebruik voorkomen. U kunt voorkomen dat het schermmenu wordt aangepast door de optie Child lock**(Kinderslot)** in de stand **Aan** te zetten. **Child lock (Kinderslot)**

U kunt het kinderslot als volgt annuleren:

• Druk op de knop **MENU** van de afstandsbediening en stel de optie Child lock**(Kinderslot)** in op **Uit**.

**ISM Method** een gepauzeerd beeld van een pc/videogame dat gedurende langere tijd op het scherm wordt weergegeven, resulteert in een ingbrand beeld dat ook nog te zien is nadat het beeld is verdwenen. Voorkom dat een stilstaand beeld lang op het scherm van het toestel wordt weergegeven.

- **Normal (Normaal**) : Als het plakken van een beeld geen probleem is, dan is ISM niet nodig instellen op Normal.
- **White wash (Witwassen)** : de functie White wash verwijdert ingebrande beelden van het scherm hoewel een te ver ingebrand beeld mogelijk niet helemaal verwijderd kan worden.
- **Orbiter (Screensaver)** : Orbiter kan helpen om het inbranden van beelden te voorkomen. Het is echter het beste om geen vaste beelden op het scherm te laten staan. Om een ingebrand beeld op het scherm te voorkomen, wordt het beeld elke 2 minuten verplaatst.
- **Inversion (Inversie)**: Dit is de functie waarmee de schermkleur wordt geïnverteerd. De schermkleur wordt automatisch elke 30 minuten geïnverteerd.
- **Orb.+Inv.** : Deze functie is voor het omkeren van de paneelkleur van het scherm en kan schaduwen voorkomen.

De paneelkleur wordt automatisch elke 30 minuten omgekeerd en het scherm wordt elke 2 minuten verplaatst.

**PICTURE Language SOUND** ര **Child lock**  $TIME$ **ISM Method SPECIAL Set ID 1 SCREEN Tile Mode Power Indicator Logo light XD** Demo **MENU** Prev

Als u verschillende weergaveproducten hebt aangesloten, kunt u aan elk product een uniek identificatienummer toekennen (naamtoewijzing). Geef met de knop  $\blacktriangledown \blacktriangle$  het gewenste nummer op (1~99) en sluit af.

Met de toegewezen ID's kunt u elk product apart bedienen met het productbesturingsprogramma.

23

**Set ID**

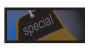

### **Opties kiezen**

#### • **Als u deze functie wilt gebruiken...**

- Moeten er ook andere producten worden weergegeven.
- Moet een functie actief zijn die uitvoer naar RS-232C of RGB OUT kan sturen.

#### **Tile mode**

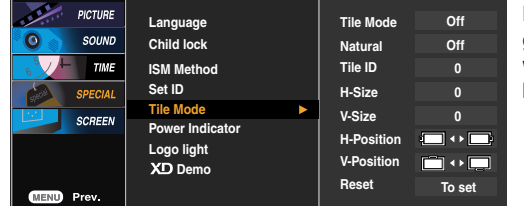

Deze modus wordt gebruikt voor het vergroten van het scherm en voor het weergeven van verschillende producten op het scherm.

#### • **Tile mode (mozaïekmodus)**

U kunt de mozaïekmodus, de stand en grootte van de mozaïektegels instellen en de id van het huidige product instellen om de locatie te bepalen.

\* De aanpassingen die zijn aangebracht in de instellingen worden pas opgeslagen nadat u op de knop SET (instellen) hebt gedrukt.

- $-$  Mozaïekmodus: rij x kolom (rij = 1, 2, 3, 4; kolom = 1, 2, 3, 4)
- 4 x 4 beschikbaar.
- Configuratie van een integratiescherm en een één-op-één-scherm is eveneens mogelijk.

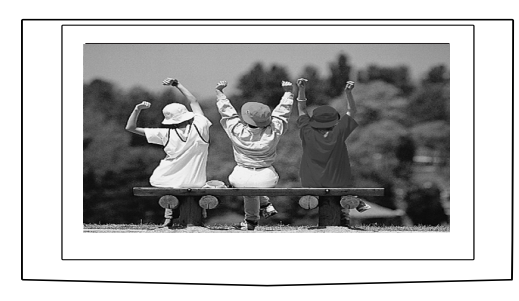

- **Tile mode (mozaïekmodus) (product 1 ~ 4) : rij(2) x kolom(2)** 

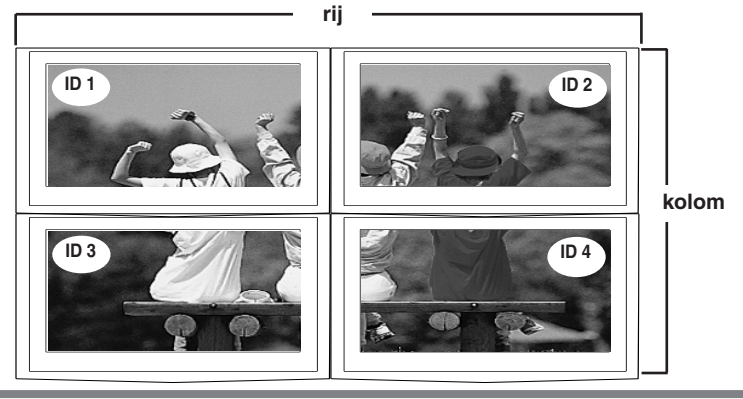

### **Opties kiezen**

- **Tile mode (mozaïekmodus) (product 1 ~ 9) : rij(3) x kolom(3)**

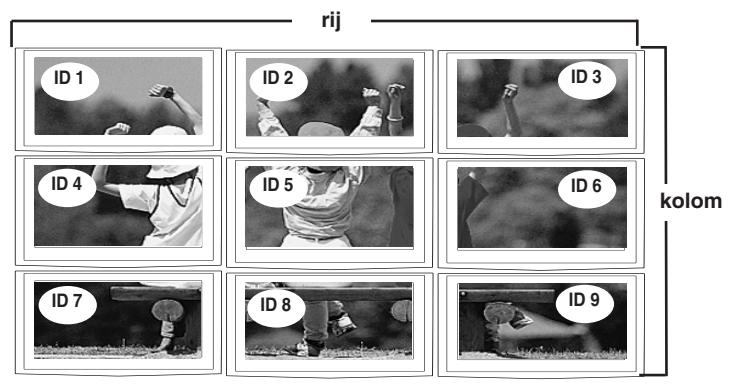

- **Tile mode (mozaïekmodus) (product 1 ~ 2) : rij(2) x kolom(1)**

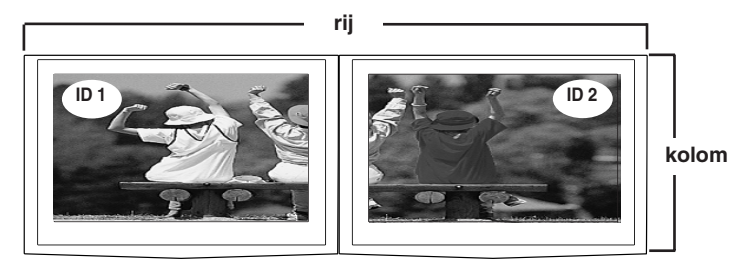

- **Tile mode (mozaïekmodus) (product 1 ~16) : rij(4) x kolom(4)**

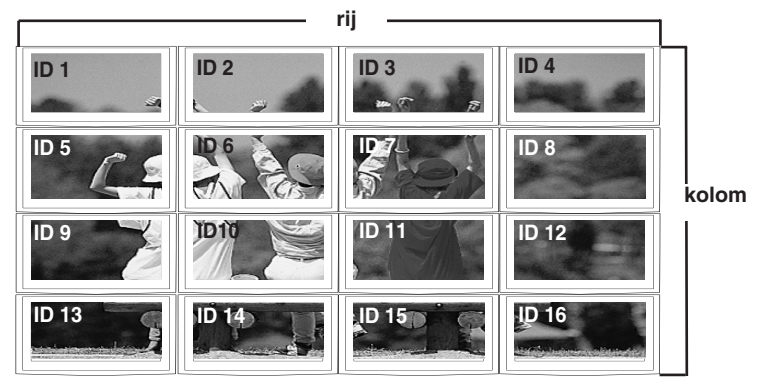

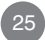

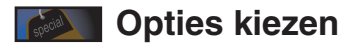

**Logo light**

**Power**

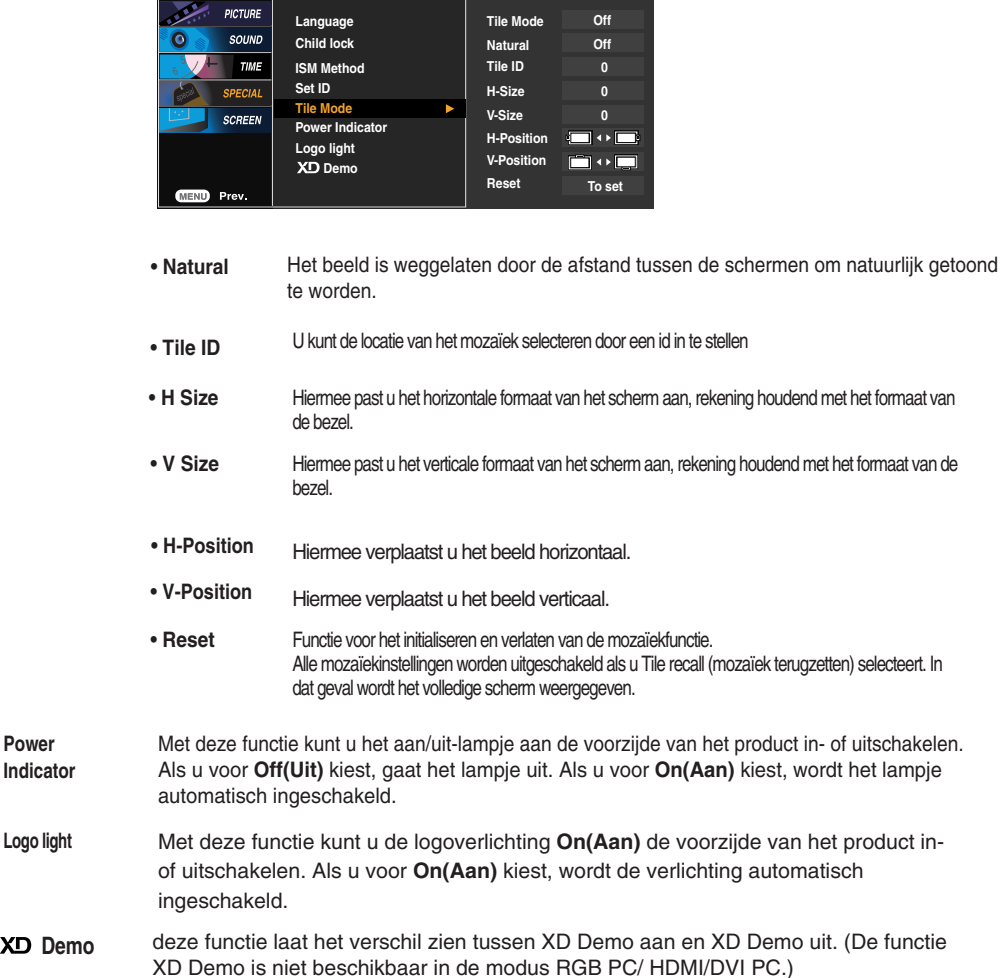

### **Klok, fase en positie op het scherm aanpassen**

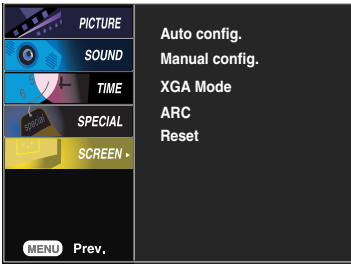

Met deze knop kunt u de klok, de fase en de positie van het scherm automatisch aanpassen. Deze functie is alleen geschikt voor analoge signaalingangen (uitsluitend bij RGB-PC). **Auto config. (Auto configureren)**

**Manual config.**

Met deze knop kunt u de klok, de fase en de positie van het scherm handmatig aanpassen. \* Het is niet mogelijk de functie Phase, Clock te gebruiken in RGB DTV, Component, HDMI/DVI.

- Hiermee beperkt u het aantal zichtbare verticale balken of strepen op de achtergrond van het scherm. De horizontale schermgrootte verandert eveneens. Deze functie is alleen geschikt voor analoge signaalingangen. • **Clock(Klok)**
- Hiermee regelt u scherpstelling van het scherm. Hiermee verwijdert u eventuele horizontale ruis en verscherpt u het beeld van tekens. Deze functie is alleen geschikt voor analoge signaalingangen. • **Phase(Fase)**
- **H-Position** Hiermee verplaatst u het beeld horizontaal.
- **V-Position** Hiermee verplaatst u het beeld verticaal.

**XGA Mode** (alleen RGB-PC)

Selecteer voor een betere beeldkwaliteit de modus die overeenkomt met de resolutie op de computer.

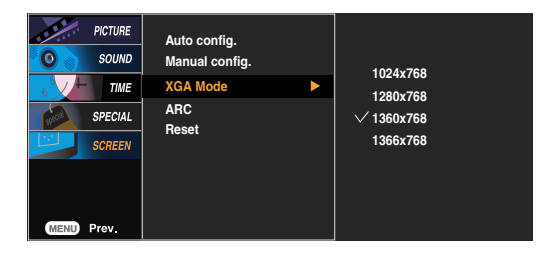

### **Klok, fase en positie op het scherm aanpassen**

**ARC** Hiermee regelt u de beeldgrootte op het scherm.

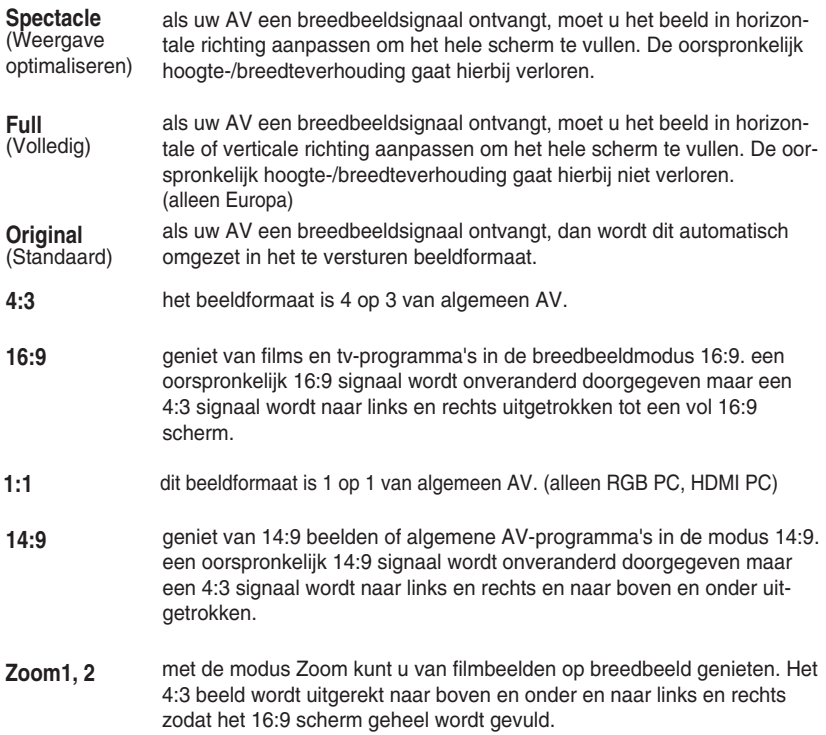

Boven en onder kan een gedeelte van het beeld verloren gaan. **HDMI/DVI RGB MODE modusAV Component ARC DTV DTV PC PC Spectacle**  $\bullet$  $\times$  $\times$  $\times$  $\times$  $\times$ **Full**  $\overline{\times}$  $\overline{\times}$  $\overline{\times}$  $\overline{\times}$  $\overline{\times}$  $\bullet$  $\overline{\mathsf{x}}$  $\overline{\times}$  $\overline{\times}$  $\overline{\times}$  $\overline{\mathsf{x}}$ **Original**  $\bullet$  $\overline{\bullet}$ **4:3**  $\bullet$  $\bullet$  $\times$  $\times$  $\bullet$ **16:9**  $\bullet$  $\bullet$  $\bullet$  $\bullet$  $\bullet$  $\bullet$ **14:9**  $\bullet$  $\times$  $\times$  $\times$  $\times$  $\times$ 

 $\bullet$ 

 $\bullet$ 

 $\times$ 

 $\times$ 

 $\times$ 

 $\overline{\bullet}$ 

 $\bullet$ 

 $\bullet$ 

 $\times$ 

 $\times$ 

 $\times$ 

 $\bullet$ 

**(Resetten)** 

**Zoom1 Zoom2 1:1**

de fabrieksinstellingen voor **Manual config.** worden hersteld. **Reset**

 $\bullet$ 

 $\bullet$ 

 $\times$ 

 $\bullet$ 

 $\bullet$ 

 $\times$ 

# **Problemen oplossen**

### **Geen beeld**

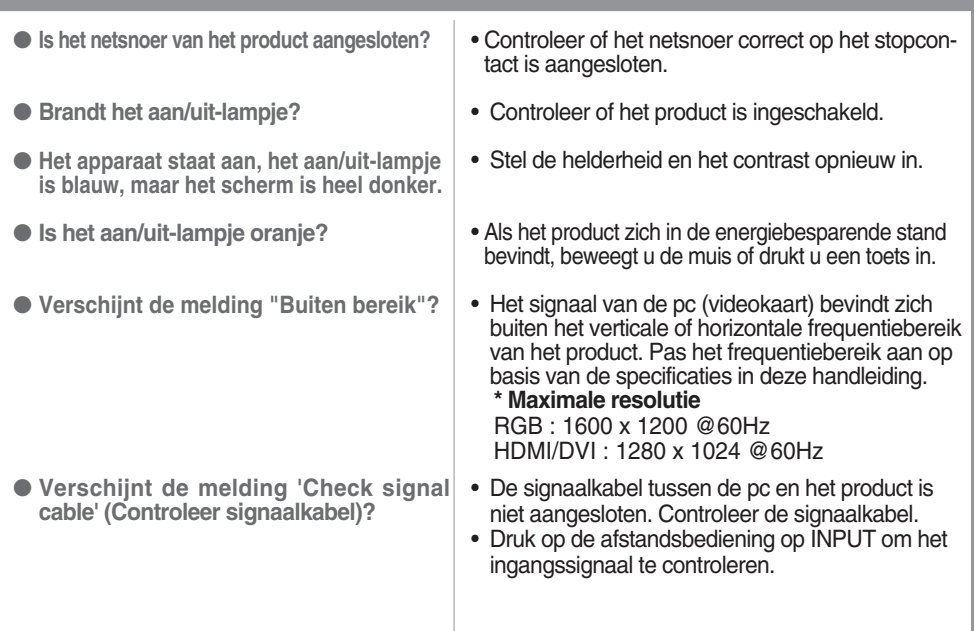

### **Melding 'Unknown Product' (Onbekend product) verschijnt wanneer het product wordt aangesloten.**

- **Hebt u het stuurprogramma ge?stalleerd?**
- Installeer het stuurprogramma, dat bij het product wordt geleverd maar ook van de website kan worden gedownload (http://www.lge.com).
- Controleer in de handleiding van de videokaart of de plug&play-functie wordt ondersteund.

## **Melding 'Controls locked' (Bediening geblokkeerd) verschijnt.**

● **Dit bericht wordt weergegeven wanneer u op de knop Menu drukt.**

• De blokkeerfunctie voorkomt dat de instellingen van het schermmenu per ongeluk worden gewijzigd. U kunt de bediening deblokkeren door enkele seconden tegelijkertijd op de knoppen Menu en  $\blacktriangleright$  te drukken. (U kunt deze functie niet instellen met de knoppen van de afstandsbediening. U moet hiervoor de knoppen van het product gebruiken.) Controleer of het netsnoer correct op het stopcontact is aangesloten.

**Opmerking \* Verticale frequentie:** u krijgt iets op uw scherm te zien doordat het beeld net als bij een fluorescentielamp elke seconden tientallen keren wordt gewijzigd. De verticale frequentie of vernieuwingsfrequentie is het aantal keren dat een beeld per seconden wordt weergegeven. Deze waarde wordt uitgedrukt in Hz.

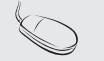

**\* Horizontale frequentie:** het horizontale interval is de tijd die nodig is om ?n verticale lijn weer te geven. Als 1 wordt gedeeld door het horizontale interval, kan het aantal horizontale lijnen worden vastgesteld dat elke seconde wordt weergegeven. Dit is de horizontale frequentie en wordt uitgedrukt in kHz.

# **Problemen oplossen**

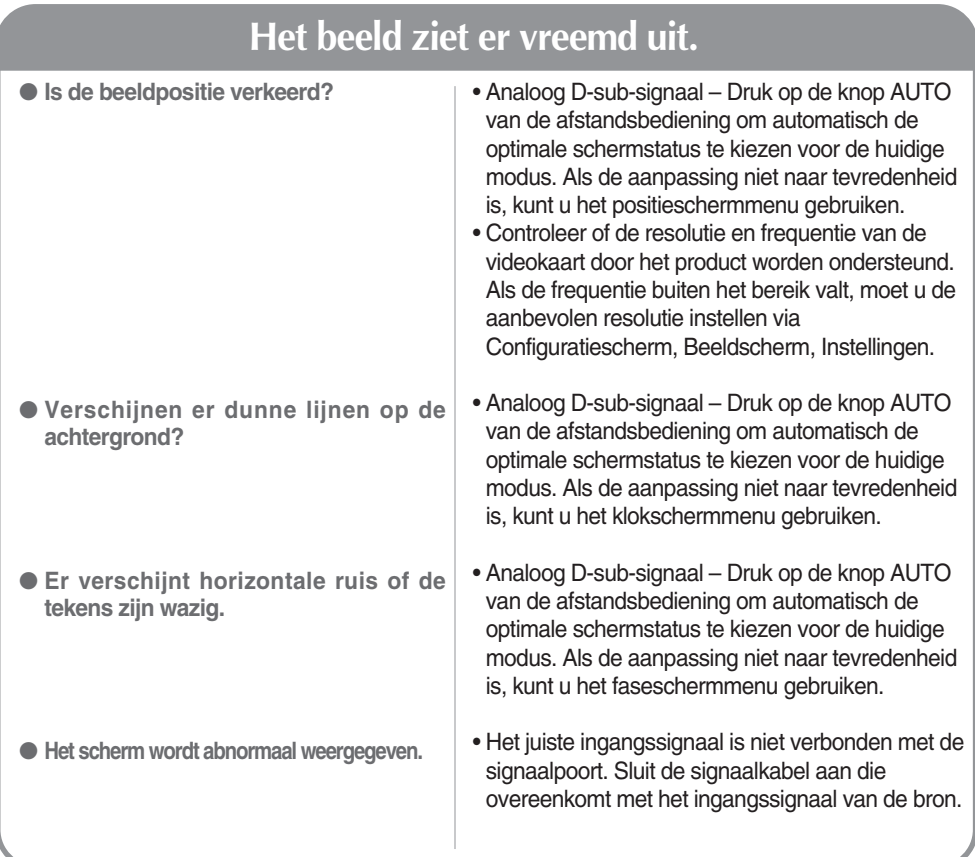

# **Er blijft een beeld op het scherm staan.**

- **Wanneer u het product uitschakelt, blijft er een beeld op het scherm staan.**
- Als u lang ?n beeld laat opstaan, kunnen de pixels snel beschadigd raken. Gebruik de schermbeveiliging.

# **Problemen oplossen**

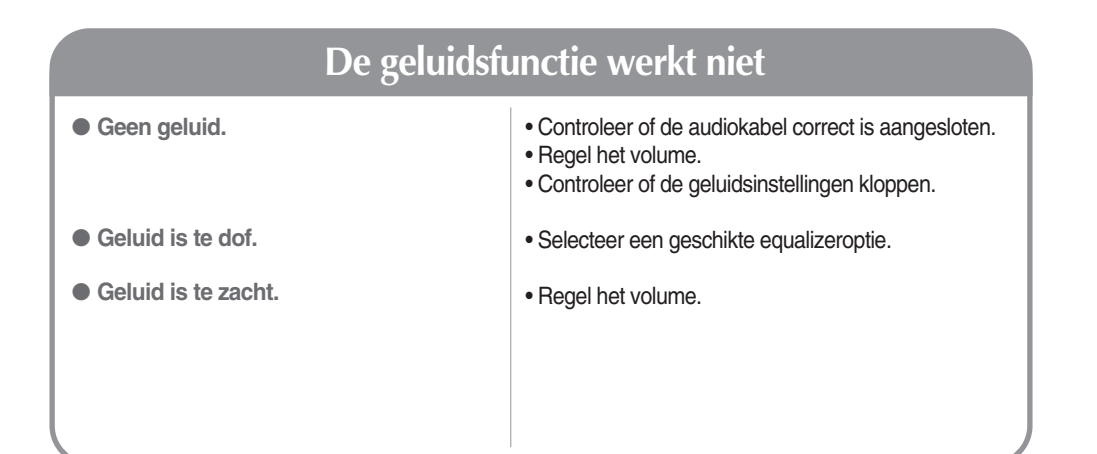

# **Scherm heeft vreemde kleur.**

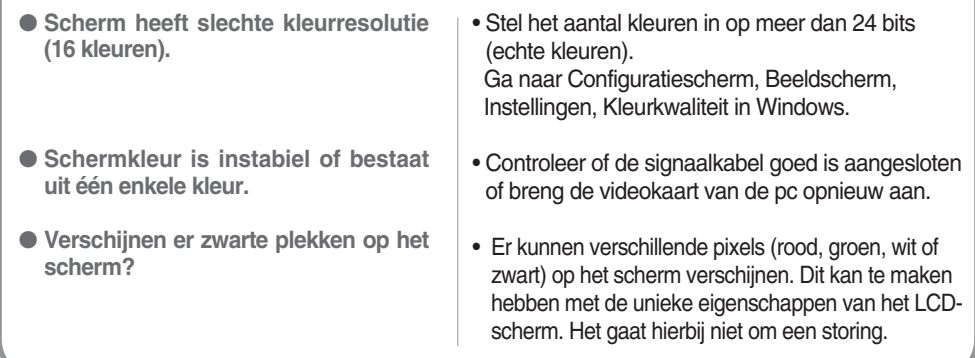

### **De specificaties van dit product kunnen zonder voorafgaande kennisgeving worden gewijzigd met het oog op de verbetering van het product.**

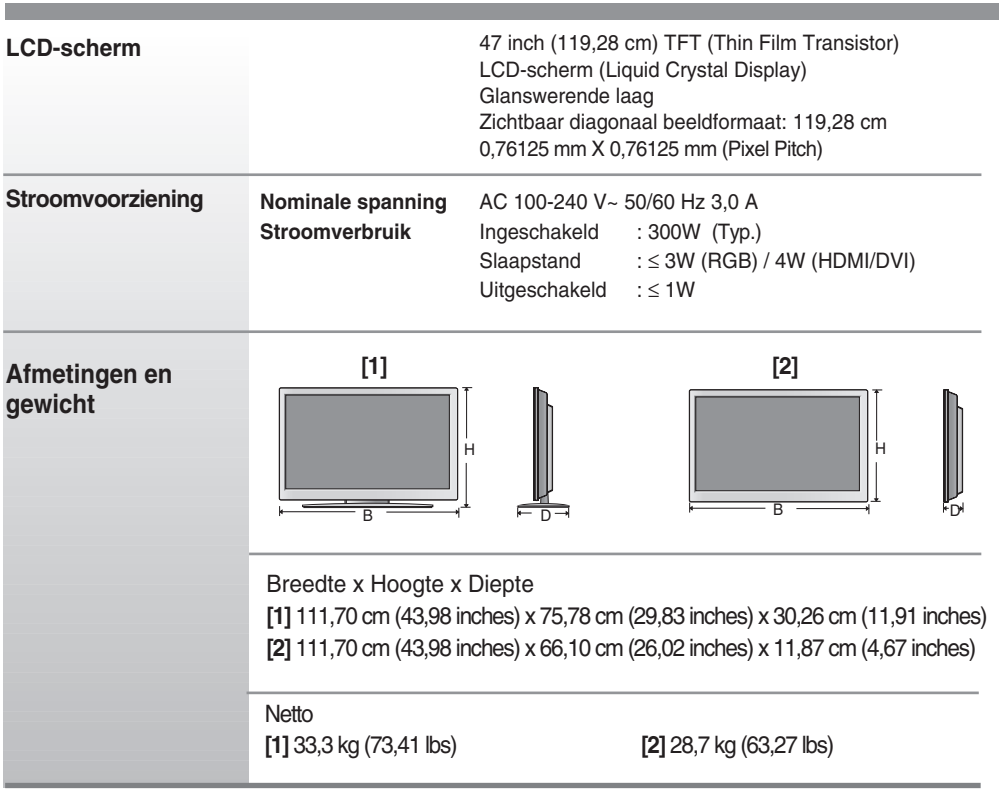

**OPMERKING**

De informatie in dit document kan zonder voorafgaande kennisgeving worden gewijzigd.

**De specificaties van dit product kunnen zonder voorafgaande kennisgeving worden gewijzigd met het oog op de verbetering van het product.**

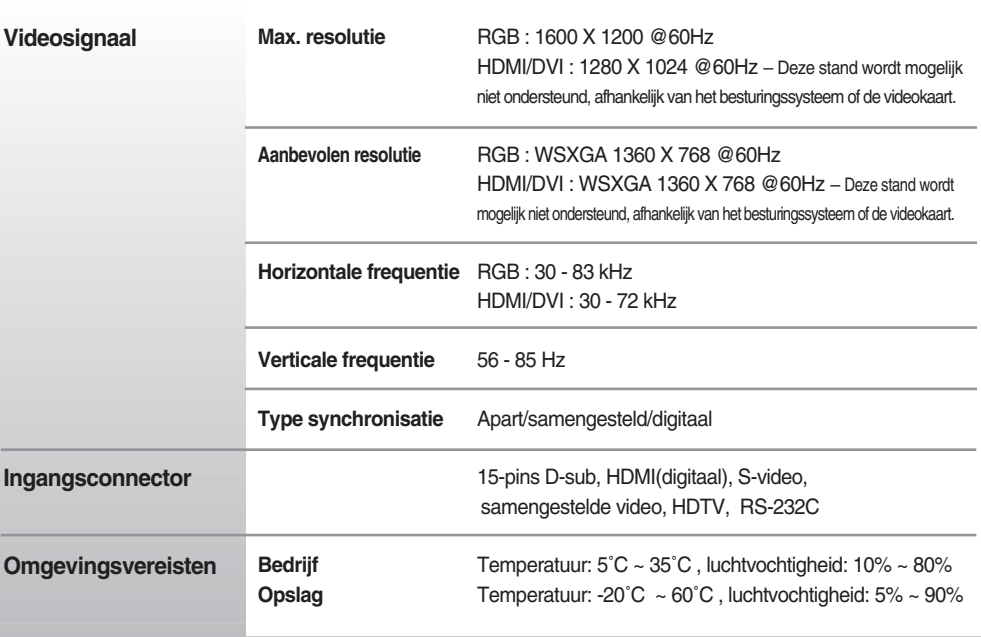

### **OPMERKING**

De informatie in dit document kan zonder voorafgaande kennisgeving worden gewijzigd.

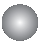

**Pc-modus, vooringestelde modus**

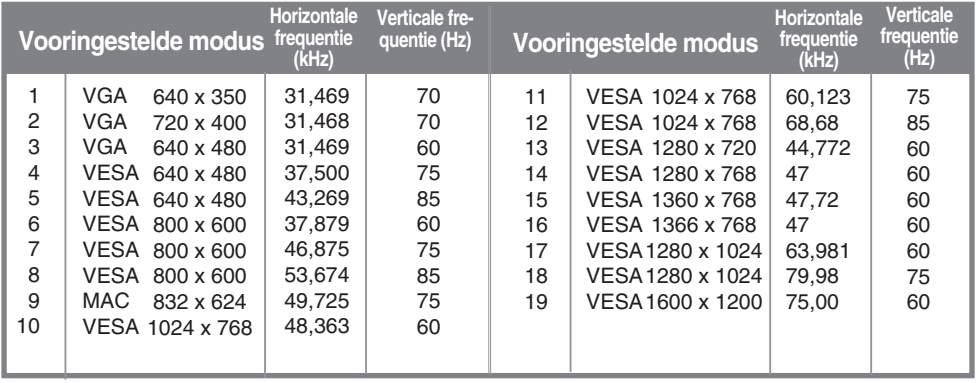

RGB : Modus 1 ~ modus 19 HDMI/DVI : Modus 1 ~ modus 17

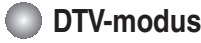

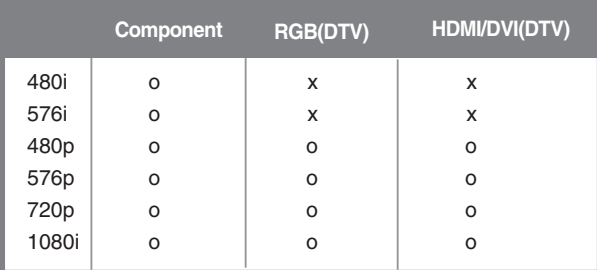

### **Aan/uit-lampje**

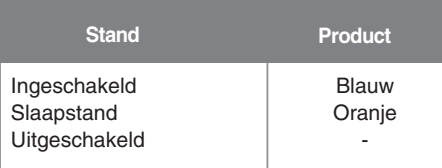

### **OPMERKING**

DTV/PC-selectie voor RGB- en HDMI/DVI-ingangen is beschikbaar voor pc-resoluties: 640 X480/60Hz, 1280X720/60Hz en DTV-resoluties: 480p, 720p.

### **VESA-muurbevestiging**

#### **VESA-muurbevestiging**

Aangesloten op een ander object (staand en wandmodel. voor deze product is een VESA-compatibele montageplaat toegestaan.)

Meer informatie vindt u in de handleiding voor de VESA muurbevestiging.

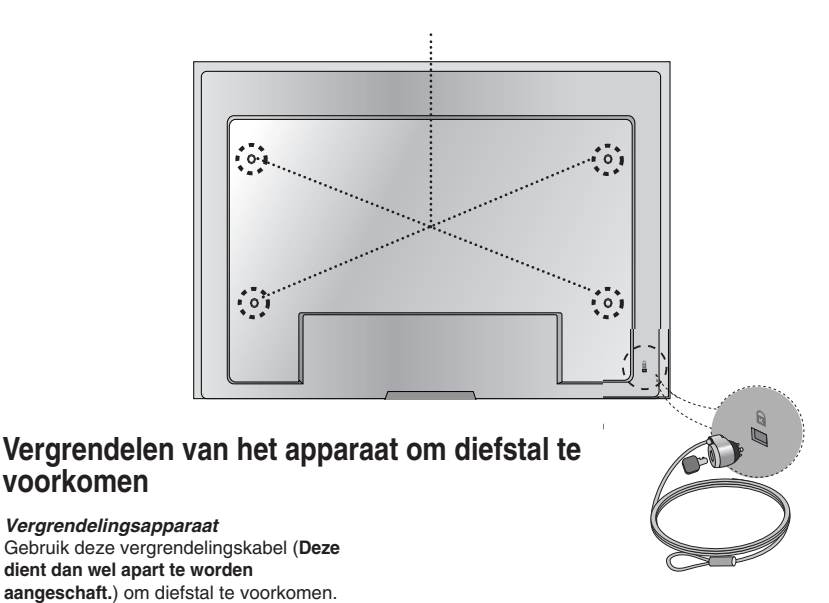

### **Met behulp van deze methode kunt u verschillende producten op één pc aansluiten. U kunt verschillende producten tegelijkertijd bedienen door ze op één pc aan te sluiten.**

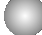

### Kabel aansluiten

Sluit de RS-232C-kabel aan zoals in de afbeelding wordt weergegeven.

\* Het RS-232C-protocol wordt gebruikt voor de communicatie tussen pc en product. U kunt vanaf uw pc het product in-/uitschakelen, een ingang selecteren of het schermmenu aanpassen.

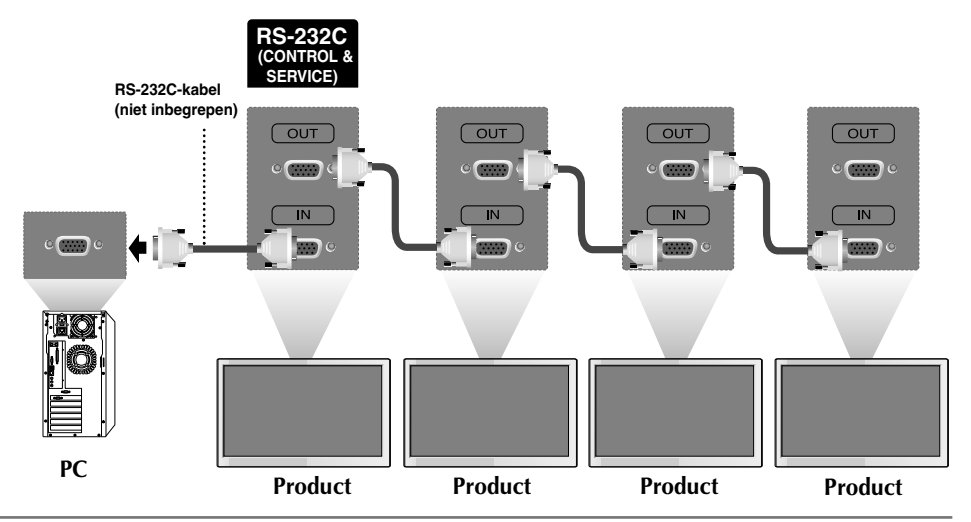

### RS-232C configuraties

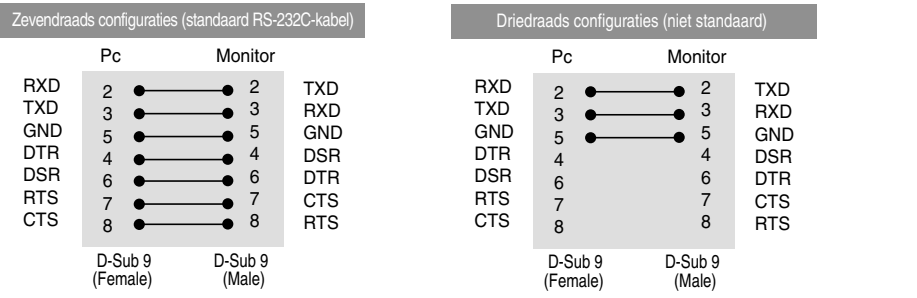

### Communicatieparameters

- ▶ Baudsnelheid: 9600bps (UART)
- ▶ Gegevenslengte: 8 bits
- ▶ Pariteitsbit: geen
- ▶ Stopbit: 1 bit
- ▶ Voortgangsbesturing: geen
- ▶ Communicatiecode: ASCII-code
- Gebruik een "straight" (recht doorgaande) kabel. ▲

N1

## Lijst met bedieningsfuncties

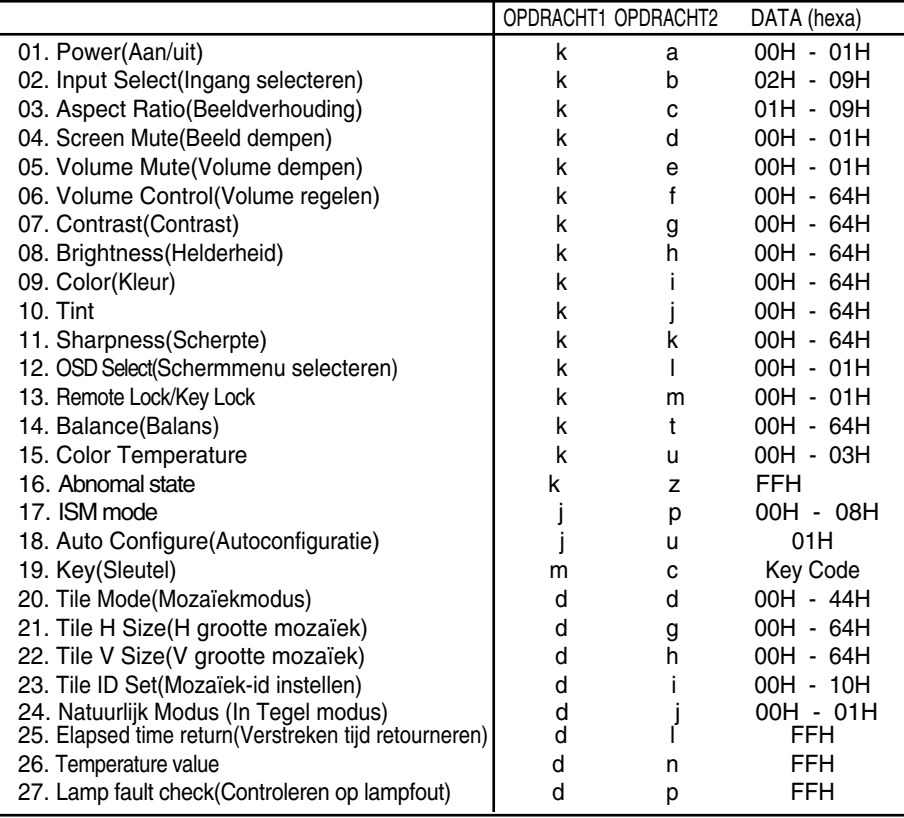

# RS-232C Verschillende producten bedienen

### Protocol voor uitzending/ontvangst

### *Uitzending*

[Command1][Command2][ ][Set ID][ ][Data][Cr]

\* [Command 1 (Opdracht 2)]: Eerste opdracht. (j,k,m,d)

- \* [Command 2 (Opdracht 2)]: Tweede opdracht.
- \* [Set ID]: Het ID-nummer van het toestel instellen.

bereik: 1~99. bij een instelling op 0 zal de server alle toestellen bewaken.\* Indien van meer dan twee toestellen de ID op 0 wordt ingesteld, dan moet de ack-melding niet worden gecontroleerd. Omdat alle toestellen de ack-melding gaan verzenden, is het onmogelijk alle ack-meldingen te controleren.

\* [DATA]: Hiermee worden opdrachtgegevens verzonden.

Verzend FF-gegevens om de status van een opdracht te lezen.

- \* [Cr]: Carriage Return (regelterugloop) ASCII-code '0x0D'
- \* [ ]: ASCII-code Ruimte (0x20)'

*Positieve bevestiging*

[Command2][ ][Set ID][ ][OK][Data][x]

*Foutbevestiging*

[Command2][ ][Set ID][ ][NG][Data][x]

\* Bij een fout wordt NG teruggegeven

N3

Het product verzendt een ACK (bevestiging) in deze indeling bij de ontvangst van normale gegevens. Op dit moment, met de gegevens in de leesmodus, worden de huidige statusgegevens weergegeven. Als de gegevens zich in de schrijfmodus bevinden, worden de gegevens van de pc geretourneerd.

# **Verschillende producten bedienen**

Protocol voor uitzending/ontvangst

#### **01. Power (Inschakelen) (opdracht: a)**

Hiermee zet u de set aan en uit. ▲

*Uitzending*

[k][a][ ][Set ID][ ][Data][Cr]

Data 0: Uitschakelen 1: Voeding aan

*Bevestiging*

[a][ ][Set ID][ ][OK][Data][x]

 $\blacktriangleright$  Hier ziet u of de voeding is in- of uitgeschakeld.

*Uitzending*

[k][a][ ][Set ID][ ][FF][Cr]

*Bevestiging*

[a][ ][Set ID][ ][OK][Data][x]

Data 0: Uitschakelen 1: Voeding aan

#### **02. Input Select (Ingang selecteren) (opdracht: b) (Belangrijkste beeldingang)**

Hiermee selecteert u de ingangsbron voor de set. U kunt ook een ingangsbron selecteren met behulp van de knop SOURCE (BRON) op de afstandsbediening. ▲

*Uitzending*

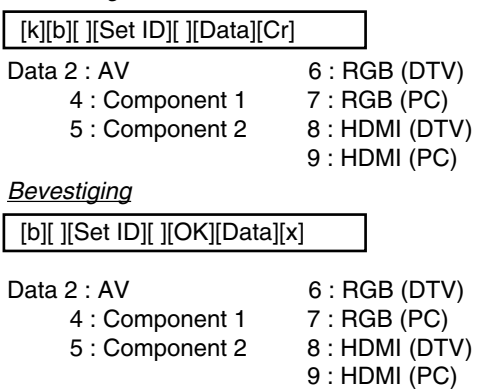

# **Verschillende producten bedienen**

Protocol voor uitzending/ontvangst

#### **03. Aspect Ratio (Beeldverhouding) (opdracht: c) (hoofdvenster)**

Hiermee past u de beeldgrootte aan. ▲ U kunt het schermformaat ook aanpassen met de knop ARC (Aspect Ratio Control, beeldverhouding) op de afstandsbediening of in het schermmenu.

#### *Uitzending*

[k][c][ ][Set ID][ ][Data][Cr]

Data 1 : Normal Screen (4:3) (Normaal scherm ( 4:3))

- 2 : Wide Screen (16 :9) (Breedbeeld ( 16:9)
- 3 : Horizon (Spectacle) (Horizon (Spectacle (weergave optimaliseren))
- 4 : Zoom1
- 5 : Zoom2
- 6 : Original (Standaard)
- $7:14:9$
- 8 : Ful (alleen Europa)
- 9 : 1 : 1 (PC)

*Bevestiging*

[c][ ][Set ID][ ][OK][Data][x]

#### **04. Screen Mute (Beeld dempen) (opdracht: d)**

Hiermee schakelt u de beelddemping in/uit. ▲

*Uitzending*

[k][d][ ][Set ID][ ][Data][Cr]

- Data 0 : Beeld dempen uit (Beeld aan)
	- 1 : Beeld dempen aan (Beeld uit)

*Bevestiging*

[d][ ][Set ID][ ][OK][Data][x]

### Protocol voor uitzending/ontvangst

### **05. Volume Mute (Volume dempen) (opdracht: e)**

Hiermee schakelt u Volume dempen in en uit. ▲

#### *Uitzending*

[k][e][ ][Set ID][ ][Data][Cr]

Data 0 : Volume dempen aan (Volume uit) 1 : Volume dempen uit (Volume aan)

*Bevestiging*

[e][ ][Set ID][ ][OK][Data][x]

Data 0 : Volume dempen aan (Volume uit) 1 : Volume dempen uit (Volume aan)

### **06. Volume Control (Volume regelen) (opdracht: f)**

Met deze knop regelt u het volume.

*Uitzending*

[k][f][ ][Set ID][ ][Data][Cr]

Data Min : 00H ~ Max : 64H (Hexadecimale code)

*Bevestiging*

[f][ ][Set ID][ ][OK][Data][x]

Data Min : 00H ~ Max : 64H

\* Zie 'Bestaande gegevenstoewijzing' op pagina N7.

N6

```
Protocol voor uitzending/ontvangst
```
### **07. Contrast (Contrast) (opdracht: g)**

Hiermee past u het contrast op het scherm aan.

U kunt het contrast ook aanpassen vanuit het menu Picture (Beeld).

#### *Uitzending*

[k][g][ ][Set ID][ ][Data][Cr]

Data Min: 00H  $\sim$  Max: 64H

• Zie 'Bestaande gegevenstoewijzing' hieronder.

*Bevestiging*

[g][ ][Set ID][ ][OK][Data][x]

- \* Bestaande gegevenstoewijzing
- 0 : Step 0 :
- A : Step 10
- :
- F : Step 15
- 10 : Step 16

: 64 : Step 100

#### **08. Brightness (Helderheid) (opdracht: h)**

Hiermee kunt u de helderheid van het scherm aanpassen. U kunt de helderheid ook aanpassen vanuit het menu Picture (Beeld).

N7

*Uitzending*

[k][h][ ][Set ID][ ][Data][Cr]

Data Min : 00H ~ Max : 64H

• Zie 'Bestaande gegevenstoewijzing' hieronder.

*Bevestiging*

[h][ ][Set ID][ ][OK][Data][x]

- \* Bestaande gegevenstoewijzing
- 0 : Step : A : Step 10 : F : Step 15 10 : Step 16 : Hiermee pa<br>
U kunt het<br>
U kunt het<br>
Citzending<br>
Cital Min<br>
Cital Min<br>
Cital Min<br>
Cital Min<br>
Cital Min<br>
The Bevestiging<br>
Cital Step 100<br>
OB. Brightnes<br>
D kunt de<br>
Cital Min<br>
Cital Min<br>
Cital Min<br>
Citzending<br>
Cital Min<br>
Cita
- 64 : Step 100

Protocol voor uitzending/ontvangst

### **09. Color (Kleuren) (opdracht: i) (uitsluitend Video)**

Hiermee past u de kleuren van het beeld aan. ▲

U kunt de kleuren ook aanpassen vanuit het menu Picture (Beeld).

*Uitzending*

[k][i][ ][Set ID][ ][Data][Cr]

Data Min : 00H ~ Max : 64H (Hexadecimale code)

\* Zie 'Bestaande gegevenstoewijzing' op pagina N7.

*Bevestiging*

[i][ ][Set ID][ ][OK][Data][x]

Data Min : 00H ~ Max : 64H

### **10. Tint (opdracht: j) (uitsluitend Video)**

▶ Hiermee past u de tint van het beeld aan. U kunt de tint ook aanpassen vanuit het menu Picture (Beeld).

*Uitzending*

[k][i][ ][Set ID][ ][Data][Cr]

Data rood: 00H ~ Groen: 64H (Hexadecimale code)

\* Zie 'Bestaande gegevenstoewijzing' op pagina N7.

*Bevestiging*

[j][ ][Set ID][ ][OK][Data][x]

Data rood: 00H ~ Groen: 64H

\* Tint bestaande gegevenstoewijzing

0 : Step -50

: 64 : Step 50

N8

# **Verschillende producten bedienen**

Protocol voor uitzending/ontvangst

#### **11. Sharpness (Scherpte) (opdracht: k) (uitsluitend Video)**

Hiermee past u de scherpte van het beeld aan. ▲ U kunt de scherpte ook aanpassen vanuit het menu Picture (Beeld).

#### *Uitzending*

[k][k][ ][Set ID][ ][Data][Cr]

Data Min : 00H ~ Max : 64H (Hexadecimale code)

\* Zie 'Bestaande gegevenstoewijzing' op pagina N7.

#### *Bevestiging*

[k][ ][Set ID][ ][OK][Data][x]

Data Min : 00H ~ Max : 64H

#### **12. OSD Select (OSD selecteren) (opdracht: l)**

Hiermee schakelt u het schermmenu in of uit. ▲

*Uitzending*

[k][l][ ][Set ID][ ][Data][Cr]

Data 0: OSD Uit 1: OSD Aan

*Bevestiging*

[l][ ][Set ID][ ][OK][Data][x]

Data 0 : OSD Uit 1 : OSD Aan

#### **13. Remote Lock /Key Lock (opdracht: m)**

▶ De afstandsbediening en de besturingselementen op het voorpaneel van de tv vergrendelen. Deze functie blokkeert bij besturing van de RS-232C de afstandsbediening en de toestelknoppen.

*Uitzending*

[k][m][ ][Set ID][ ][Data][Cr]

Data 0 : Vergrendeling afstandsbediening uit 1 : Vergrendeling afstandsbediening aan

*Bevestiging*

[m][ ][Set ID][ ][OK][Data][x]

Data 0: Vergrendeling afstandsbediening uit 1: Vergrendeling afstandsbediening aan

# **Verschillende producten bedienen**

### Protocol voor uitzending/ontvangst

### **14. Balance (Balans) (opdracht: t)**

▶ Hiermee past u de beeldbalans geluid. *Uitzending*

[k][t][ ][Set ID][ ][Data][Cr]

Data  $Min: OOH \sim Max: 64H$ (Hexadecimale code)

*Bevestiging*

[t][ ][Set ID][ ][OK][Data][x]

Data Min : 00H ~ Max : 64H

\* Balans : L50 ~ R50

#### **15. Color Temperature (opdracht: u)**

 $\blacktriangleright$  Hiermee past u de kleurtemperatuur van het beeld aan.

*Uitzending*

[k][u][ ][Set ID][ ][Data][Cr]

Data 0 : Normal (normaal)

- 1 : Cool(koel)
- 2 : Warm
- 3 : User(gebruiker)

*Bevestiging*

[u][ ][Set ID][ ][OK][Data][x]

Data 0 : Normal (normaal)

- 1 : Cool(koel)
- 2 : Warm
- 3 : User(gebruiker)

# **Verschillende producten bedienen**

### Protocol voor uitzending/ontvangst

#### **16. Abnomal state (Abnormale status) (opdracht: z)**

▶ de status Voeding uit wordt gelezen in Standby-modus.

#### *Uitzending*

#### [k][z][ ][Set ID][ ][Data][Cr]

Data FF: Lezen

- 0: Normaal (Voeding aan en signaal aanwezig)
- 1: Geen signaal (Voeding aan)
- 2: Zet de Product uit met de afstandsbediening
- 3: Zet de Product uit met de functie slaapstand
- 4: Zet de Product uit met de functie RS-232C
- 6: AC afwezig
- 8: Zet de Product uit met de functie timer
- 9: Zet de Product uit met de functie automatisch uitschakelen

*Bevestiging*

[z][ ][Set ID][ ][OK][Data][x]

#### **17. ISM mode (ISM-methode) (opdracht: j p)**

wordt gebruikt om het scherm tegen inbranden te beschermen. ▲

*Uitzending*

[j][p][ ][Set ID][ ][Data][Cr]

Data 1 : Inversion (Inversie)

- 2 : Orbiter
- 3 : Orb.+Inv.
- 4 : White Wash
- 8 : Normal

#### *Bevestiging*

[p][ ][Set ID][ ][OK][Data][x]

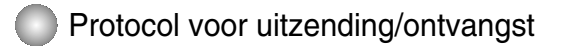

#### **18. Auto Configure (Autoconfiguratie) (opdracht: j u)**

▶ Hiermee past u de beeldpositie aan en minimaliseert u de beeldtrillingen automatisch. Alleen in de modus RGB(PC).

#### *Uitzending*

[j][u][ ][Set ID][ ][Data][Cr]

Data 1 : Instellen

*Bevestiging*

[u][ ][Set ID][ ][OK][Data][x]

#### **19. Key (Sleutel) (opdracht: m c)**

▶ Hiermee verzendt u de sleutelcode voor de IR-afstandsbediening.

*Uitzending*

[m][c][ ][Set ID][ ][Data][Cr]

Datacode: zie pagina N18.

*Bevestiging*

[c][ ][Set ID][ ][OK][Data][x]

N12

Protocol voor uitzending/ontvangst

### **20. Tile Mode (Mozaïekmodus) (opdracht: d d)**

**Zelfde functie als Tile Mode (Mozaïekmodus) in het menu Speciaal.** ▲

*Uitzending*

[d][d][][Set ID][][Data][x]

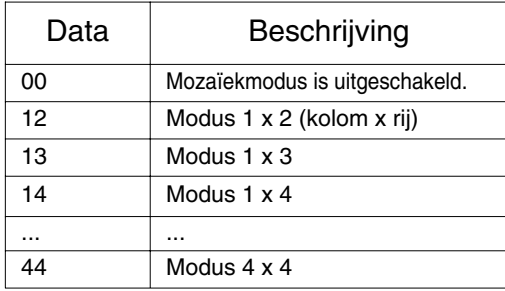

\* De gegevens kunnen niet worden ingesteld op 0X of X0, behalve 00.

*Bevestiging*

[d][][00][][OK/NG][Data][x]

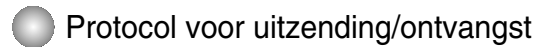

### **21. Tile H Size (H grootte mozaïek) (opdracht: d g)**

Hiermee stelt u de horizontale grootte in. ▲

*Uitzending*

[d][g][][Set ID][][Data][x]

Data Min : 00H ~ Max : 64H

*Bevestiging*

[g][][Set ID][][OK/NG][Data][x]

### **22. Tile V Size (V grootte mozaïek) (opdracht: d h)**

Hiermee stelt u de verticale grootte in. ▲

*Uitzending*

[d][h][][Set ID][][Data][x]

Data Min : 00H ~ Max : 64H

*Bevestiging*

[h][][Set ID][][OK/NG][Data][x]

# **Verschillende producten bedienen**

Protocol voor uitzending/ontvangst

#### **23. Tile ID Set (Mozaïek-id instellen) (opdracht: d i)**

Hiermee wijst u de mozaïek-id toe voor de functie Mozaïek. ▲

*Uitzending*

[d][i][][Set ID][][Data][x]

Data Min : 00H ~ Max : 64H (Hexadecimale code)

*Bevestiging*

[i][][Set ID][][OK/NG][Data][x]

#### **24 Natural Mode (In Tilemode)(Natuurlijk Modus (In Tegel modus)) (opdracht : d j)**

 $\blacktriangleright$  Het beeld is weggelaten door de afstand tussen de schermen om natuurlijk getoond te w orden.

*Uitzending*

[d][j][][Set ID][][Data][x]

Data 0 : Natuurlijk Uit

- 1 : Natuurlijk Aan
- ff : Lees Status

*Bevestiging*

[j][][Set ID][][OK/NG][Data][x]

#### **25. Elapsed time return (Verstreken tijd retourneren) (opdracht: d l)**

Hiermee leest u de verstreken tijd. ▲

*Uitzending*

[d][l][][Set ID][][Data][x]

\* De gegevenswaarde is altijd FF (hexadecimaal).

*Bevestiging*

[l][][Set ID][][OK/NG][Data][x]

\* Gegevens betekent uren gebruiken. (Hexadecimale code)

N15

# **Verschillende producten bedienen**

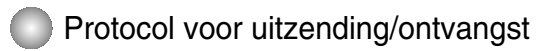

#### **26. Temperature value Return (Temperatuurwaarde retourneren) (opdracht: d n)**

Hiermee leest u de temperatuur aan de binnenkant. ▲

#### *Uitzending*

[d][n][][Set ID][][Data][x]

\* De gegevenswaarde is altijd FF (hexadecimaal).

#### *Bevestiging*

[n][][Set ID][][OK/NG][Data][x]

Gegevens zijn 1 byte lang in hexadecimale.

### **27. Lamp fault Check (Controleren op lampfout) (opdracht: d p)**

▶ Hiermee controleert u op een lampfout.

*Uitzending*

[d][p][][Set ID][][Data][x]

\* De gegevenswaarde is altijd FF (hexadecimaal).

*Bevestiging*

[p][][Set ID][][OK/NG][Data][x]

Data 0: Lampfout

1: Lamp OK

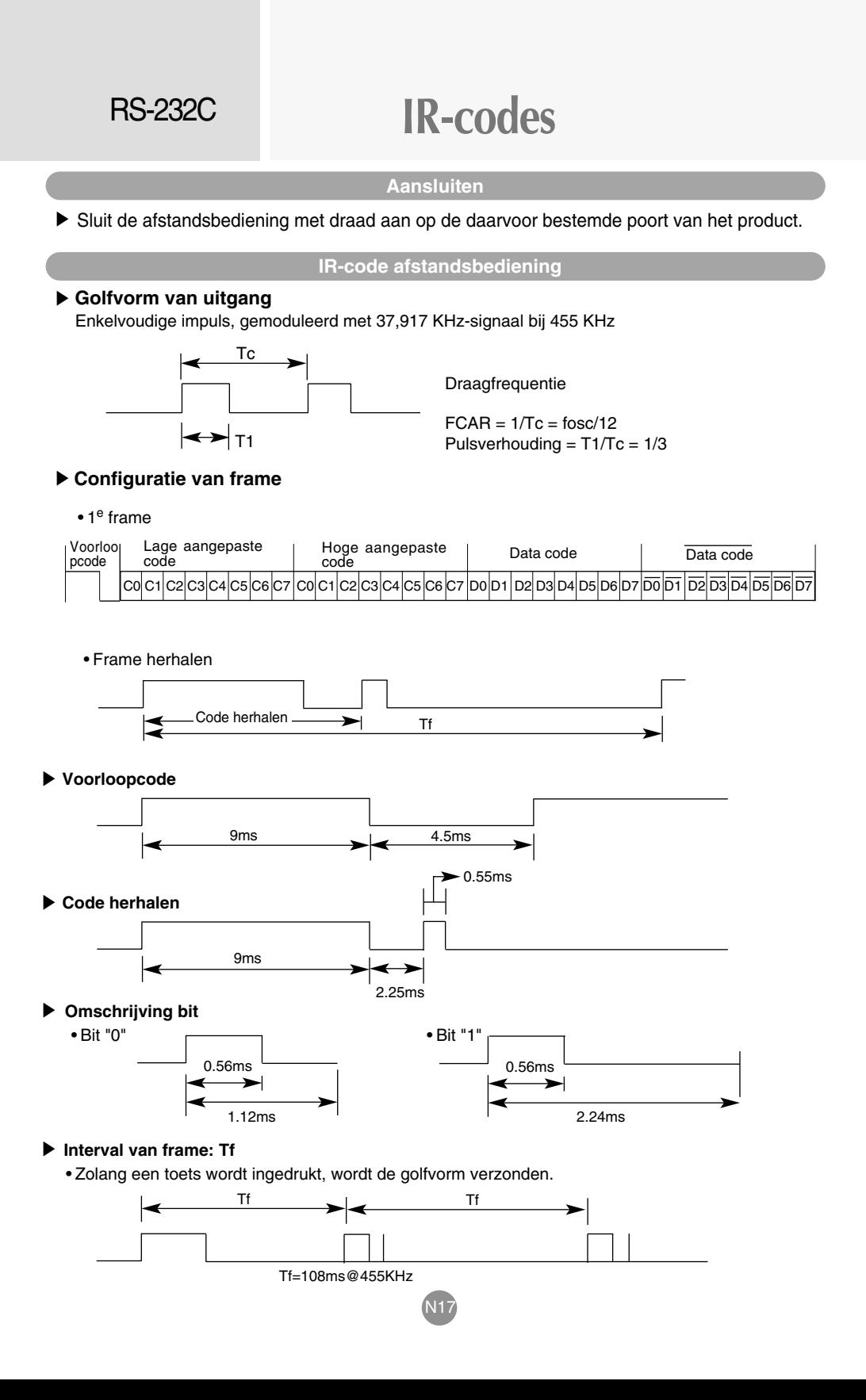

# **IR-codes**

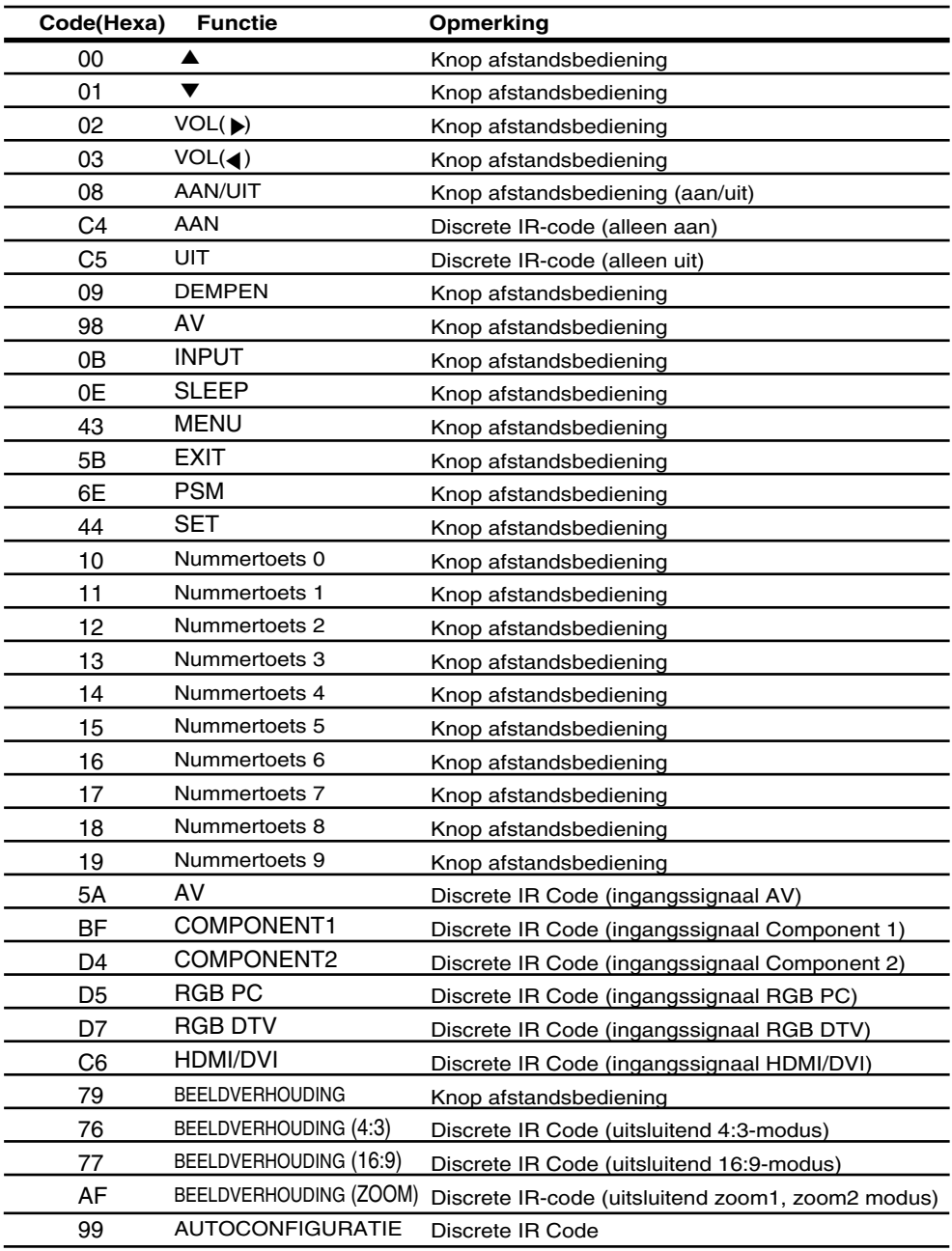